**Міністерство освіти і науки України**

## **ЦЕНТРАЛЬНОУКРАЇНСЬКИЙ НАЦІОНАЛЬНИЙ ТЕХНІЧНИЙ УНІВЕРСИТЕТ**

**Кафедра автоматизації виробничих процесів**

# **Методичні вказівки**

*до виконання лабораторних робіт з курсу*  **"Автоматизація технологічних процесів"** *для студентів спеціальності:* 141- Електроенергетика, електротехніка та електромеханіка

> Затверджено на засіданні кафедри Автоматизації виробничих процесів Протокол №1 від 30.08.2018

Кропивницький 2018 р.

Автоматизація технологічних процесів / Методичні вказівки до виконання лабораторних робіт з курсу "Автоматизація технологічних процесів" для студентів спеціальності: 141- "Електроенергетика, електротехніка та електромеханіка", / С.І. Осадчий, І.В. Волков, – Кропивницький: ЦНТУ, 2018. – 55с.

Укладачі: Осадчий С.І, д.т.н., проф. Волков І.В., викл.

Рецензент: Віхрова Л.Г., д.т.н., проф.

## **Лабораторна робота №1.**

# **Дослідження системи управління насосною станцією на базі логічного контролера САУ-МП.**

**Мета роботи:** дослідити роботу насосної станції на базі логічного контролера САУ-МП в ручному та автоматичному режимах. Отримати навички складання систем управління водопостачанням на базі логічного контролера. Навчитися програмувати контролер згідно із заданим алгоритмом та конфігурацією системи.

## **Короткі теоретичні відомості**

## **1. ПРИЗНАЧЕННЯ**

1.1. Прилад САУ МП призначений для створення систем автоматизації технологічних процесів, пов'язаних з контролем і підтримкою заданого рівня рідких або сипучих речовин в різного роду резервуарах, ємностях, контейнерах і т.п.

1.2. Контроль рівня здійснюється за допомогою чотирьох датчиків, що підключаються до входів приладу, які встановлюються користувачем в резервуарі на заданих умовами технологічного процесу позначках. Для візуального контролю за спрацюванням датчиків на лицьовій панелі приладу передбачені чотири світлодіодних індикатори, засвічення кожного з яких сигналізує про спрацьовування відповідного датчика.

1.3. При застосуванні відповідного алгоритму прилад може бути застосований для управління групою насосів у системах гарячого і холодного водопостачання.

1.4. В якості вхідних датчиків можуть бути застосовані:

- кондуктометричні (що контролюють ступінь електропровідності середовища) зонди;
- активні датчики з вихідними ключами n-p-n)типу;
- механічні контактні пристрої;
- датчики наявності тиску типу ДЕМ.

1.5. Для управління технологічним обладнанням прилад оснащений трьома вбудованими електромагнітними реле.

Робота кожного реле може здійснюватися як в автоматичному режимі (за сигналами датчиків), так і по командам оператора (від вбудованих кнопок ручного управління на передній панелі приладу). Алгоритм роботи реле в автоматичному режимі визначається при замовленні приладу або записується користувачем з комп'ютера за допомогою специфічного кабелю.

## **2. ТЕХНІЧНІ ХАРАКТЕРИСТИКИ**

Основні технічні характеристики приладу САУ МП наведено в табл.1,а зовнішній вигляд контролера на рис. 1.

Таблиця 1

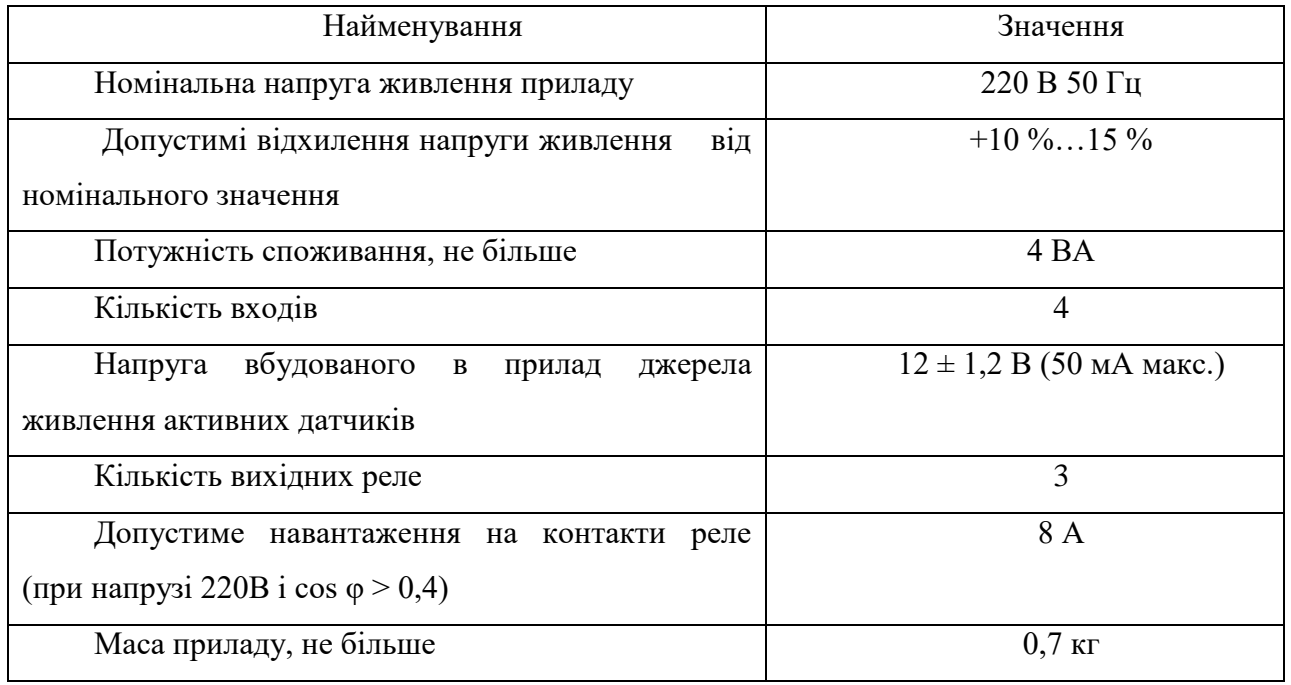

**УВАГА!** Максимальна допустима напруга на вході - 5 В.

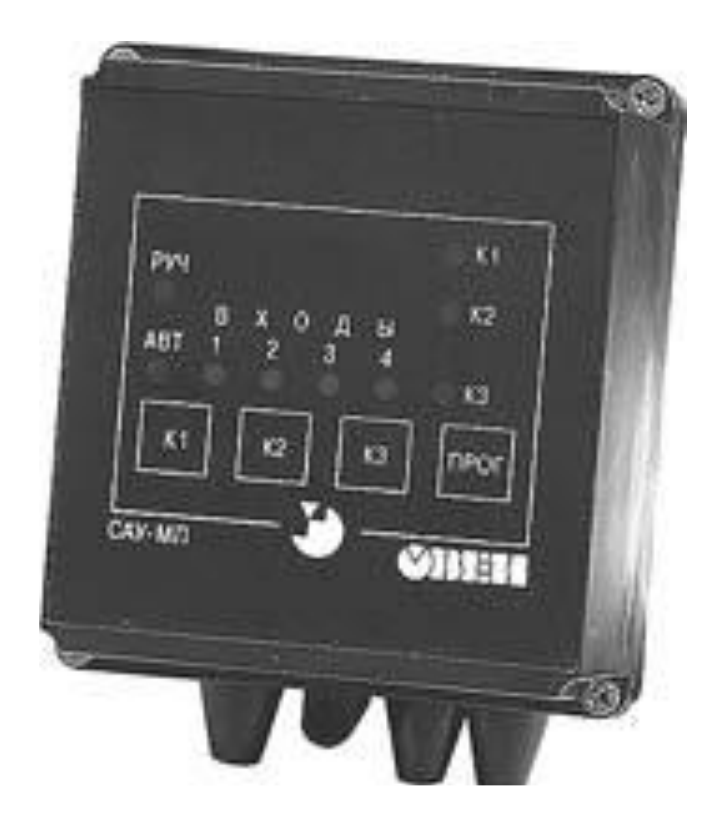

#### **3.БУДОВА І РОБОТА ПРИЛАДУ**

#### **3.1. Функціональна схема приладу**

3.1.1. Функціональна схема пристрою САУ-МП представлена на рис. 2.

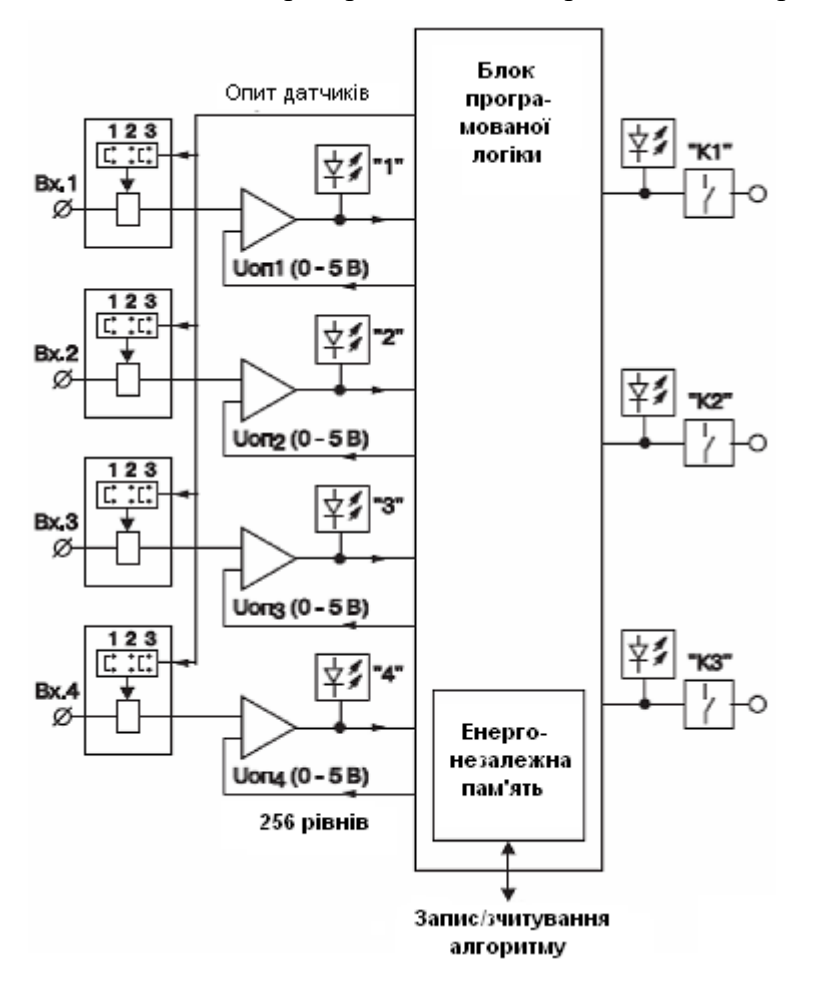

Рис. 2. Функціональна схема логічного контролера САУ-МП

До складу пристрою входять:

- *вхідні пристрої* ВУ1...ВУ4, призначені для прийому сигналів датчиків, порівняння величини прийнятого сигналу з заданим і видачі на блок програмованої логіки відповідного логічного рівня (0 або 1);

- *блок програмованої логіки*, призначений для формування сигналів управління вихідними реле за прийнятим від вхідних пристроїв сигналам згідно із записаним у його енергонезалежну пам'ять алгоритмом, а також для прийому та копіювання алгоритму з іншого пристрою або комп'ютера;

- *вихідні електромагнітні реле,* призначені для управління виконавчими механізмами;

- *світлодіодні індикатори*, які служать для відображення інформації про стан датчиків, вихідних реле та режимах роботи пристрою.

## **3.2. Конструкція стенду.**

3.2.1. Прилад САУ-МП встановлений у верхньому правому куті стенду (див рис 3.).

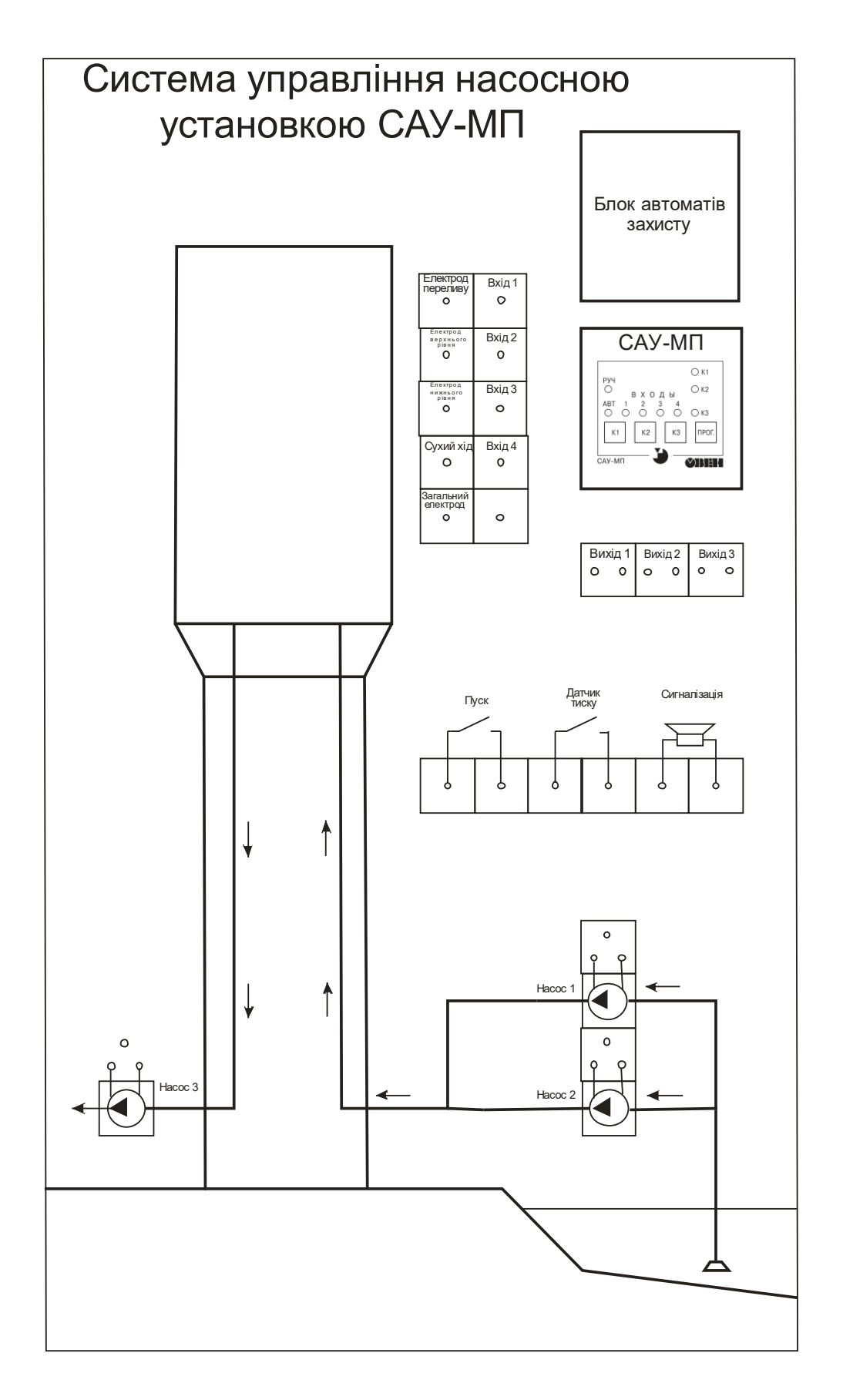

#### Рис.3. Зовнішній вигляд стенда.

3.2.2 Входи стенда 1-4 виведені на клемні колодки 11,25,14,28 для забезпечення підключення електродів згідно з алгоритмом.

3.2.3. Виходи пристрою виведені на клемні колодки 3-4 (вихід 1), 5-6 (вихід 2). 7-8 (вихід3).

3.2.4. Комутація двигунів насосів 1-3 забезпечується замиканням відповідних контактів, про що сигналізує відповідна індикаторна лампа, встановлена над насосом.

3.2.5. В середній частині стенда встановлені вимикачі «Пуск» та «Датчик тиску» призначені відповідно для запуска алгоритму та імітації датчика тиску в напірному трубопроводі. Виводи вимикачів виведені на клеми.

3.2.6. Замикання клем «Сигналізація» вмикає звуковий оповіщувач та індикаторну лампу.

3.2.7. В верхній лівій частині стенду розміщено блок автоматичних вимикачів, які забезпечують захист системи управління в цілому та кожний з насосів окремо.

#### **3.3. Елементи індикації й керування**

3.3.1 На лицьовій панелі приладу (рис. 4) є світлодіодні індикатори: "РУЧ", "АВТ", "К1", "К2", "К3», «ВХОДИ 1,2,3,4», і кнопки , К1, К2,К3 і ПРОГ, призначення яких залежить від режиму роботи приладу.

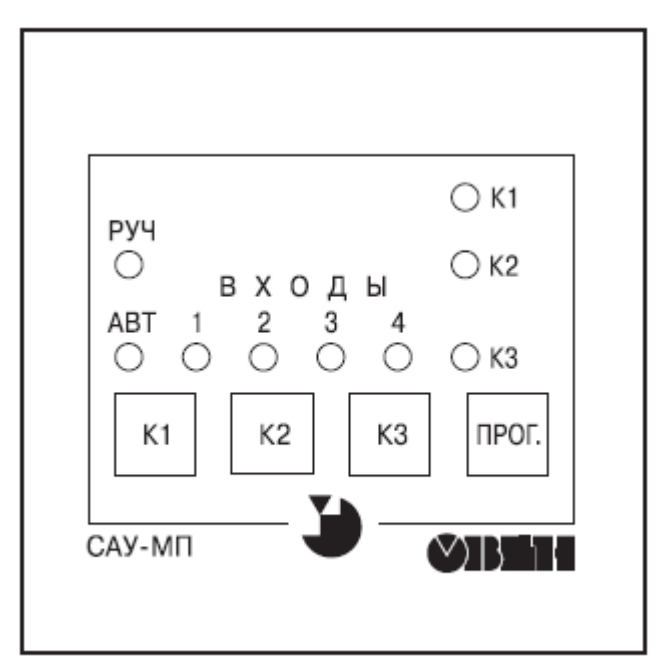

Рис 4. Лицьова панель контролера.

При виконанні заданого алгоритму й у режимі ручного керування світлодіоди "ВХОДИ 1,2,3,4" вказують стан датчиків, а світлодіоди "К1", "К2", "К3" - стан вихідних реле.

Світлодіоди "АВТ" й "РУЧ" загоряються відповідно в режимі автоматичного й ручного керування реле. Кнопка "ПРОГ" служить для переводу приладу з ручного режиму роботи в автоматичний, і назад. У режимі ручного керування включення вихідних реле здійснюється натисканням відповідної кнопки "К1", "К2" або "К3". Вимикання виконується повторним натисканням тієї ж кнопки.

Одночасне миготіння світлодіодів "АВТ" й "РУЧ" вказує на те, що прилад працює в режимі відліку затримки початку виконання алгоритму.

Натискання кнопки "ПРОГ" в цьому режимі приводить до переходу в режим виконання заданого алгоритму.

3.3.2. У режимах зміни уставок таймерів й опорної напруги вхідних пристроїв кнопки слугують для вибору й завдання значень відповідних уставок, а світлодіоди відображають номер або поточне значення обраної уставки.

У режимах прийому-передачі алгоритму використаються кнопки "ПРОГ" і "К2".

Кнопка "К2" ініціює передачу алгоритму в інший прилад, а "ПРОГ"- прийом і запис алгоритму в енергонезалежну пам'ять.

#### **3.4. Робота із приладом**

3.4.1. Прилад САУ-МП може працювати в *ручному* (включений світлодіод "РУЧ" і мигає "АВТ") і *автоматичному* (включений світлодіод "АВТ" і мигає "РУЧ") режимах керування реле.

3.4.2. Якщо із плати індикації приладу вилучені всі перемички, то після подачі живлення 220 В 50 Гц прилад переходить у режим відліку затримки початку виконання алгоритму, заданої в уставці Т0 = 16 с. Цей режим вказується синхронно миготливими світлодіодами "РУЧ" і "АВТ". Після закінчення відліку затримки або короткочасного натискання на кнопку "ПРОГ" прилад переходить до виконання заданого алгоритму (автоматичний режим). При цьому світлодіод "АВТ" горить безупинно, а світлодіод "РУЧ" мигає із частотою 1 Гц.

3.4.3. Переведення приладу в режим ручного керування здійснюється натисканням й утриманням протягом 3 с кнопки "ПРОГ". Після переходу в цей режим світлодіод "РУЧ" горить безупинно, а "АВТ" мигає із частотою 1 Гц.

3.4.4. При роботі в режимі ручного керування можливе включення вихідних реле приладу при натисканні на однойменну кнопку "К1", "К2" або "К3" незалежно від стану датчиків. Реакція на кнопку відбувається після її відпускання. Тривалість натискання повинна бути не менш 2-х с.

3.4.5. Переведення приладу в режим автоматичного керування виконується повторним натисканням кнопки "ПРОГ".

3.4.6. Контроль за станом входів здійснюється по світлодіодам "ВХОДИ 1,2,3,4,",

а за станом виходів по світлодіодам "К1", "К2" й "К3".

#### **4. Копіювання алгоритму з комп'ютера в прилад**

4.1.1. З'єднайте паралельний порт комп'ютера із приладом спеціальним кабелем №2, як показано на рис. 5.

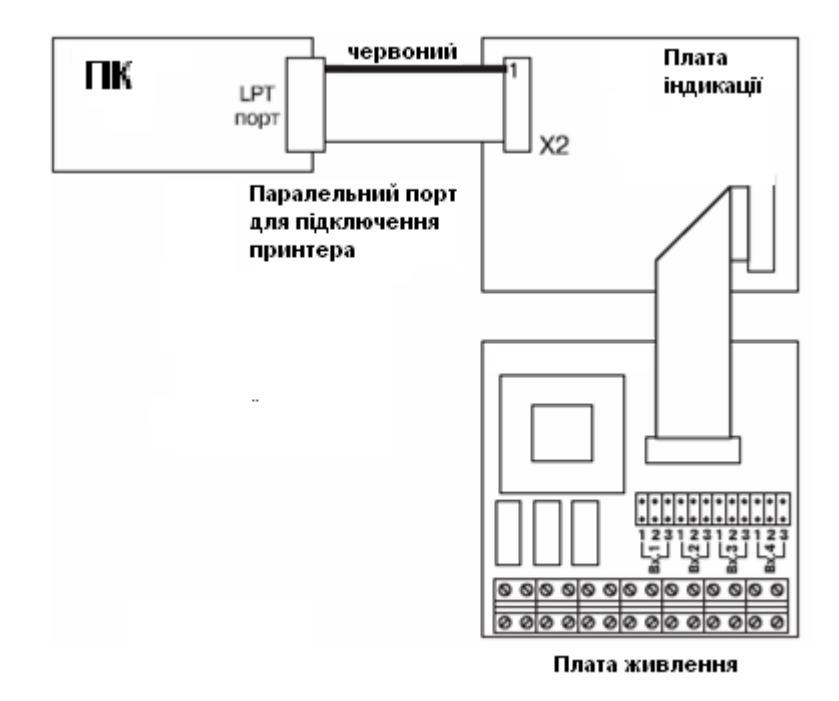

Рис.5. З'єднання приладу з ПК.

**Увага!** З'єднання виконувати тільки при виключеному живленні приладу й комп'ютера.

4.1.2. Подати живлення на прилад і включити комп'ютер.

На чотирьох червоних світлодіодах "1", "2", "3", "4" САУ-МП протягом 2 с індикується номер режиму, після чого прилад стає в режим прийому алгоритму, про що вказує палаючий світлодіод "АВТ".

4.1.3. Запустіть на комп'ютері програму завантаження алгоритмів для САУ-МП. Користуючись інструкцією до програми виберіть із меню потрібний алгоритм.

4.1.4. На приймаючому приладі натисніть кнопку "К2", щоб перевести його в режим очікування прийому, що індикується почерговим миготінням світлодіодів "К1" й "К3".

4.1.5. Натисніть кнопку "ПРОГ". Після цього дайте комп'ютеру команду передачі даних.

По мірі надходження чергового блоку даних синхронно мигають світлодіоди "К1", "К2" й "К3".

4.1.6. Після успішного закінчення передачі припиниться миготіння світлодіодів "К1", "К2" й "К3".

4.1..7. Якщо після закінчення передачі світлодіоди "К1", "К2" й "К3" приймаючого приладу мигають по черзі (рис. 31), операцію запису алгоритму необхідно повторити.

У випадку успішного закінчення процесу зніміть живлення із приладу й від'єднайте кабель від рознімання Х2.

#### **5. Завдання для виконання.**

5.1. Робота в ручному режимі.

Підключити насоси 1-3 до відповідних виходів контролера.

Подати на стенд живлення.

Перевести стенд в режим «Ручн».

Включити насос 1,через 1 хв. Включити насос 2. Після заповнення резервуару вимкнути насоси

1 та 2, включити насос 3. Після спорожнення резервуару носос 3 вимкнути.

Вимкнути стенд.

5.2. Робота в автоматичному режимі.

Згідно із заданим варіантом з табл. 2 обрати алгоритм роботи пристрою.

Побудувати схему згідно з алгоритмом. Для цього підключити виконавчі механізми, датчики та елементи комутації та сигналізації згідно із схемою (див. додаток).

Провести запис обраного алгоритма в пам'ять контролера (п.4).

5.3.Подати живлення на стенд, запустити алгоритм роботи пристрою.

Після заповнення резервуару відкачування води здійснювати насосом 3 вручну.

Під час виконання алгоритму визначити час спрацювання захисту від «сухого ходу» (якщо цього потребує алгоритм роботи).

Змінити час спрацювання захисту від «сухого ходу» або час зміни насосів щляхом зміни параметрів заданого алгоритма за допомогою конфігуратора (п4.). Повторити п 5.3.

| № варіанта | № алгоритма | Час спрацювання    | Час зміни насосів        |
|------------|-------------|--------------------|--------------------------|
|            |             | захисту СХ або ДЕМ |                          |
|            | 11          | 50c                | lхв                      |
| 2          | 12          | 40c                | 3 xB                     |
| 3          | 16          | 35c                | $5 \times B$             |
| 4          | 06          |                    | $\overline{\phantom{a}}$ |
| 5          | 17          |                    | 4 xB                     |
| 6          | 20          | 40c                | -                        |

Табл. 2. Варіанти завдань для виконання роботи.

#### **Алгоритми роботи приладу САУ-МП**

#### **Алгоритм 11**

Алгоритм призначений для керування основним і резервним насосом у системах водопостачання, що містять у собі два насоси, датчик наявності потоку й, або третій насос, або аварійну сигналізацію. Схема підключення елементів системи до входів приладу вказана на рис.1

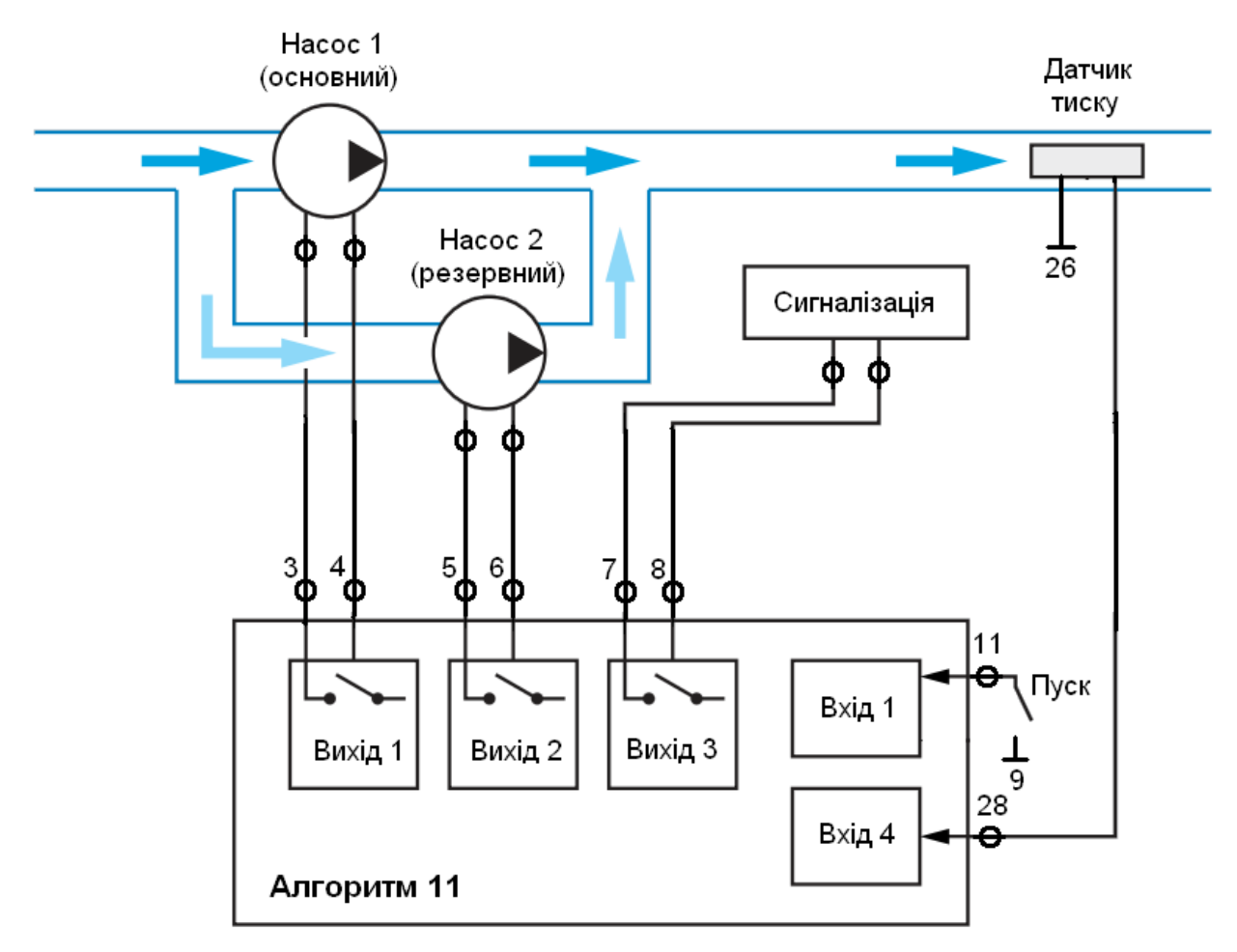

Рис.1. Схема підключень для алгоритму 11.

Реле 1 й 2 управляють роботою основного й резервного насоса. Реле 3 вмикає сигналізацію про аварію або третій насос. Датчик наявності потоку ДЭМ підключається до четвертого входу приладу.

До першого входу може бути підключений тумблер, замикання якого запускає виконання алгоритму.

Після включення живлення САУ-МП відпрацьовує затримку включення Т0, потім перевіряє стан входу 1 і, якщо тумблер замкнутий, включає перший насос.

Якщо протягом заданого часу в трубі створюється необхідний тиск, контакти датчика наявності потоку замикаються й працює 1-й насос. Після закінчення заданого часу реле 1 вимикається й вмикається реле 2, що управляє другим насосом. Якщо другий насос справний, то контакти ДЭМ виявляться замкнуті, і робота насоса буде продовжена.

Через заданий час прилад вимкне реле 2 і знову ввімкне реле 1, забезпечуючи рівномірне зношування основного й резервного насоса.

Якщо під час роботи одного з насосів контакти ДЭМ розімкнулися на час, більший заданого, або під час пуску двигуна насоса через заданий час контакти ДЭМ не замкнули, прилад вважає, що відбулася аварія й вмикає резервний насос. При цьому несправний насос вимикається, а відповідний йому світлодіод ("К1" або "К2") починає мигати.

Якщо в процесі роботи вийшли з ладу обидва насоси, то вмикається третє реле, до якого може бути підключений третій насос або аварійна сигналізація. У цьому випадку починають мигати обидва світлодіоди "К1" й "К2". Третє реле буде замкнуто до зняття з приладу живлення або до перезапуску алгоритму тумблером, підключеному до входу 1.

Уставки 1-го насоса:

 $- T1 = 30$  с - час, протягом якого при запуску двигуна насоса в даному каналі не

аналізуються показання датчика тиску;

 $-$  Т3 = 2 с, Т4 = 2 с - час, протягом якого при роботі двигуна насоса в даному каналі допускаються "провали" показань датчика тиску;

 $- T7 = 1$  c,  $T8 = 1$  c - тривалість періодів включеного й виключеного станів світлодіоди насоса при індикації відмови його двигуна.

Уставки 2-го насоса:

Т13 = 30 с - час, протягом якого при запуску двигуна насоса в даному каналі не аналізуються показання датчика тиску;

Т15 = Т16 = 2 с - час, протягом якого при роботі двигуна насоса в даному каналі допускаються "провали" показань датчика тиску;

Т19 = Т20 = 1 с - тривалість періодів включеного й виключеного станів світлодіоди насоса при індикації відмови його двигуна.

Загальноприладові уставки:

-  $T25 = 45$  с,  $T26 = 50$  с - "навчальні" значення; час роботи першого й другого насосів; для реальної роботи повинні мати значення, наприклад, 24 й 24 години.

### **Алгоритм 12**

Цей алгоритм призначений для підтримки рівня в емності за показниками двох датчиків. Включення насоса відбувається при осушенні датчика нижнього рівня, а вимикання - при затопленні верхнього. Система містить два насоси, які для забезпечення рівномірності зношування вмикаються приладом по черзі. Контроль дієздатності насосів ведеться по датчику наявності протоки ДЭМ.

Схема підключення елементів системи до входів приладу вказана на рис. 2.

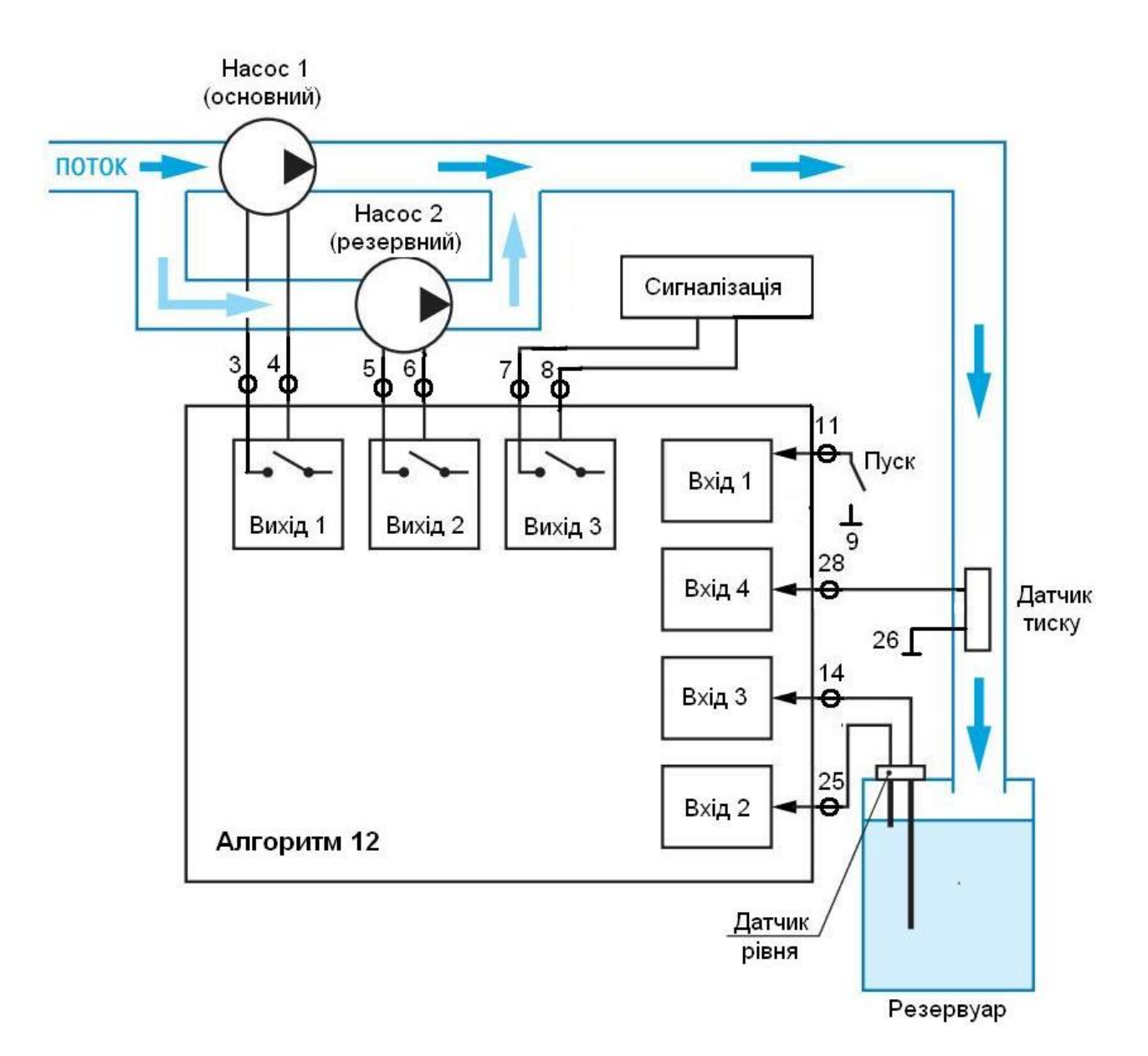

Рис.2. Схема підключень для алгоритму 12.

Датчик верхнього рівня підключается до другого входу приладу, датчик нижнього рівня - до третього. До першого входу може бути підключений тумблер, замкнений стан якого дозволяє почати виконання алгоритму. Датчик наявності потоку ДЭМ підключається до четвертого входу приладу.

Реле 1 й 2 управляють роботою основного і резервного насоса.

Після включення живлення САУ-МП відпрацьовує затримку включення Т0, а потім перевіряє стан входу 1. Якщо тумблер замкнений, то перевіряється стан довгого електрода (вхід 3). Якщо довгий електрод осушений, то вмикається реле 1, що управляє першим насосом. Якщо протягом заданого часу в трубі створюється необхідний тиск, контакти датчика наявності потоку замикаються, і 1-й насос працює до затоплення датчика верхнього рівня. Наступного разу при осушенні датчика нижнього рівня вмикається реле 2, і заповнювати ємність буде другий насос. У такий спосіб забезпечується рівномірне зношування основного й резервного насоса.

Якщо під час роботи одного з насосів контакти ДЭМ розімкнулися на час, більший заданого, прилад вважає, що відбулася аварія й вмикає резервний насос. При цьому несправний насос вимикається, а відповідний йому світлодіод ("К1" або "К2") починає мигати.

Якщо в процесі роботи вийшли з ладу обидва насоси, то починають мигати обидва світлодіоди"К1" й "К2".

Уставки затримок і їхнього значення, установлені в приладі за замовчуванням, наведені нижче:

Уставки 1-го насоса:

 $- T1 = 30$  с - час, протягом якого при пуску двигуна насоса в даному каналі не аналізуются показання датчика тиску;

- Т3 = Т4 = 2 с - час, протягом якого при роботі двигуна насоса в даному каналі допускаються "провали" показань датчика тиску;

- Т7 = 1Т8 = 1 с - тривалість періодів включеного й виключеного стану світлодіода насоса при індикації відмови його двигуна.

Уставки 2-го насоса:

 $- T13 = 30$  с - час, протягом якого при пуску двигуна насоса в даному каналі не аналізуються показання датчика тиску;

- Т15 = Т16 = 2 с - час, протягом якого при роботі двигуна насоса в даному каналі допускаються "провали" показань датчика тиску;

- Т19 = Т20 = 1 с - тривалість періодів включеного й виключеного стану світлодіода каналу при індикації відмови його двигуна.

Загальприладові уставки:

для правильного виконання алгоритму повинні бути встановлені значення  $T27 = 1$  с,  $T28 =$ 0 с.

## **Алгоритм 16**

Цей алгоритм призначений для підтримки рівня в ємності по двох датчиках. Вимикання насоса відбувається при осушенні датчика нижнього рівня, а включення - при затопленні верхнього. Система містить два насоси, які для забезпечення рівномірності зношування вмикаються приладом по черзі. Контроль працездатності насосів ведеться по датчику наявності протоки ДЭМ.

Схема підключення елементів системи до входів приладу показана на рис.3.

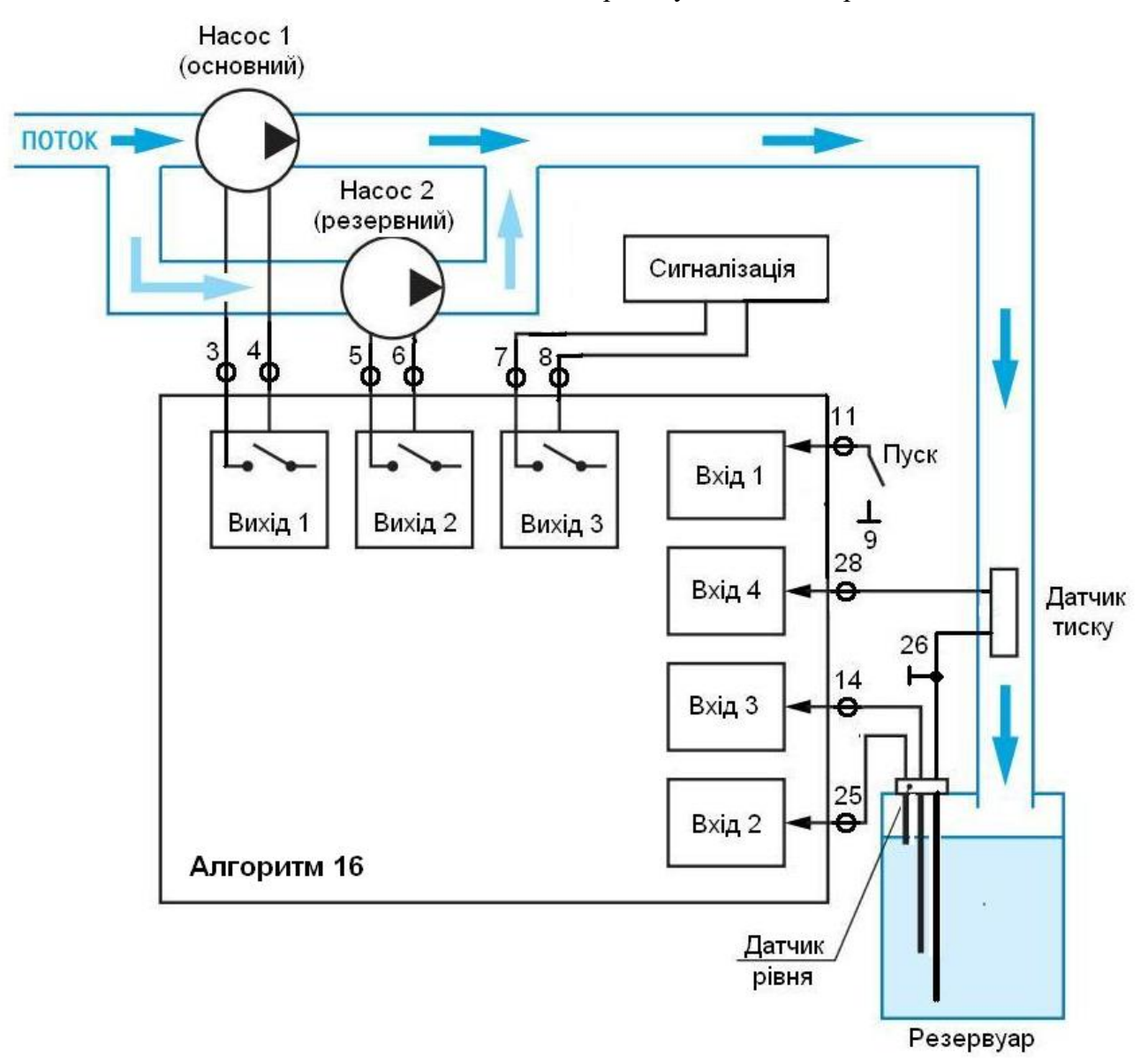

Рис. 3.Схема підключень для алгоритма 16.

Датчик верхнього рівня підключается до другого входу приладу, датчик нижнього рівня - до третього. До першого входу може бути підключений тумблер, замкнений стан якого дозволяє почати виконання алгоритму. Датчик наявності потоку ДЭМ підключається до четвертого входу приладу.

Реле 1 і 2 управляють роботою основного й резервного насоса.

Після включення живлення САУ-МП відпрацьовує затримку включення Т0 а потім перевіряє стан входу1. Якщо тумблер замкнений, то перевіряється стан короткого електрода (вхід 2). Якщо короткий електрод замкнений, то включається реле 1, що управляє першим насосом. Якщо протягом заданого часу в трубі створюється необхідний тиск, контакти датчика наявності потоку замикаються й 1-й насос працює до осушення датчика нижнього рівня. Наступного разу при заливанні датчика верхнього рівня вмикається реле 2 й осушувати ємність буде другий насос. У такий спосіб забезпечується рівномірне зношування основного й резервного насоса.

Якщо під час роботи одного з насосів контакти ДЭМ розімкнулися на час, більший заданого, прилад вважає, що відбулася аварія й включає резервний насос. При цьому несправний насос вимикається, а відповідний йому світлодіод ("К1" або "К2") починає мигати.

Якщо в процесі роботи вийшли з ладу обидва насоси, то починають мигати обидва світлодіода "К1" й "К2", вмикається реле 3 і світлодіод "К3".

Уставки затримок і їх значення, встановлені в приладі за умовчанням, приведені нижче:

Уставки 1-го насоса:

 $- T1 = 30$  с - час, протягом якого при запуску двигуна насоса в даному каналі не аналізуються свідчення датчика тиску;

- Т3 = Т4 = 2 с - інтервал часу, протягом якого при роботі двигуна насоса в даному каналі допускаються "провали" свідчень датчика тиску;

- Т7 = Т8 = 1 с тривалість періодів включеного і виключеного станів світлодіода насоса при індикації відмови його двигуна.

Уставки 2- го насоса :

 $- T13 = 30$  с - час, впродовж якого при запуску двигуна насоса в цьому каналі не аналізуються свідчення датчика тиску;

- Т15 = Т16 = 2 с - час, впродовж якого при роботі двигуна насоса в даному каналі допускаються "провали" свідчень датчика тиску;

- Т19 = Т20 = 1 с - тривалість періодів ввімкненого і вимкненого станів світлодіода насоса при індикації відмови його двигуна.

Загальноприладові уставки:

для правильного виконання алгоритму мають бути встановлені значення  $T27 = 1$  c,  $T28 =$ 0 с.

#### **Алгоритм 06**

Алгоритм 06 призначений для управління трьома незалежними насосами, кожен з яких підтримує рівень рідини в ємності за показаннями датчиків рівня Д1 ... Д3 (рис. 4).

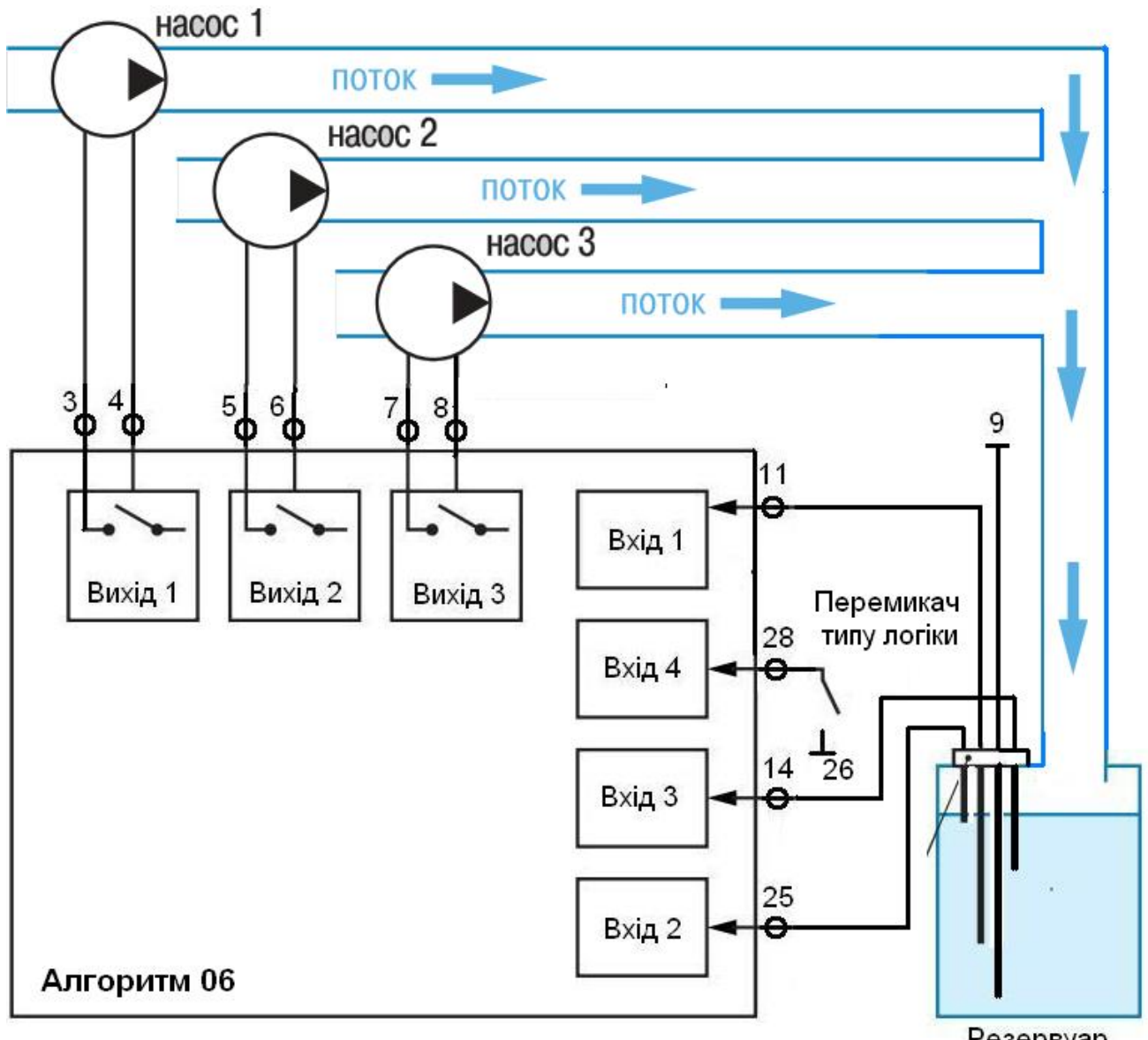

Резервуар

Рис. 4. Схема підключень для алгоритма 06.

Датчики рівня підключені до входів 1 ... 3 приладу.

Прилад може працювати за двома типами логіки - прямий і зворотній. Якщо встановлена перемичка на вході 4, то реалізується пряма логіка, якщо перемичка на вході 4 відсутня - зворотна логіка.

**Примітка**. Всі три насоси працюють по одному типу логіки.

При *прямій логіці* насос вмикається при розмиканні контактів датчика, тобто насос починає накачувати в бак рідину тоді, коли її рівень опуститься нижче рівня контактів датчика.

При *зворотній логіці* насос вмикається при замиканні контактів датчика, тобто насос починає відкачувати рідину з ємності, коли її рівень стане вище рівня контактів датчика.

При зміні стану датчика на час, більше заданого (див. затримки нижче), відбувається вмикання / вимикання насоса згідно заданої логіки. При зміні стану датчика на час, менший уставки затримки, стан насоса не змінюється.

Наприклад, при замиканні контактів датчика на час, більше 7 с (значення уставки затримки по замовчуванню) при прямій логіці працюючий насос 1 вимикається. Ввімкнеться він, якщо контакти датчика Д1 будуть розімкнуті довше 7 с (по замовчуванню). Аналогічним чином працюють і інші насоси.

Уставки затримок та їх значення наступні:

- для 1-го насоса - Т1, Т2;

- для 2-го насоса - Т13, Т14;

- для 3-го насоса - Т25, Т26.

#### Тут

 $- T1 = T13 = T25 = 7$  с (за замовчуванням) - час, протягом якого не відбувається зміна сигналу з 0 на 1 (викл / вкл);

 $- T2 = T14 = T26 = 7$  с (за замовчуванням) - час, протягом якого не відбувається зміна сигналу з 1 на 0 (вкл / викл).

Значення інших уставок рівні 0, оскільки в роботі даного алгоритму вони не використовуються.

#### **Алгоритм 17**

Алгоритм 17 призначений для управління насосною установкою, яка містить три насоса, які вмикаються почергово і працюють на одну спільну магістраль, при цьому кожен насос має свій власний датчик тиску, замикання контактів якого свідчить про нормальну роботу насоса. Схема підключення елементів системи до приладу така ж, як у САУ-МП 14 (див. рис. 5).

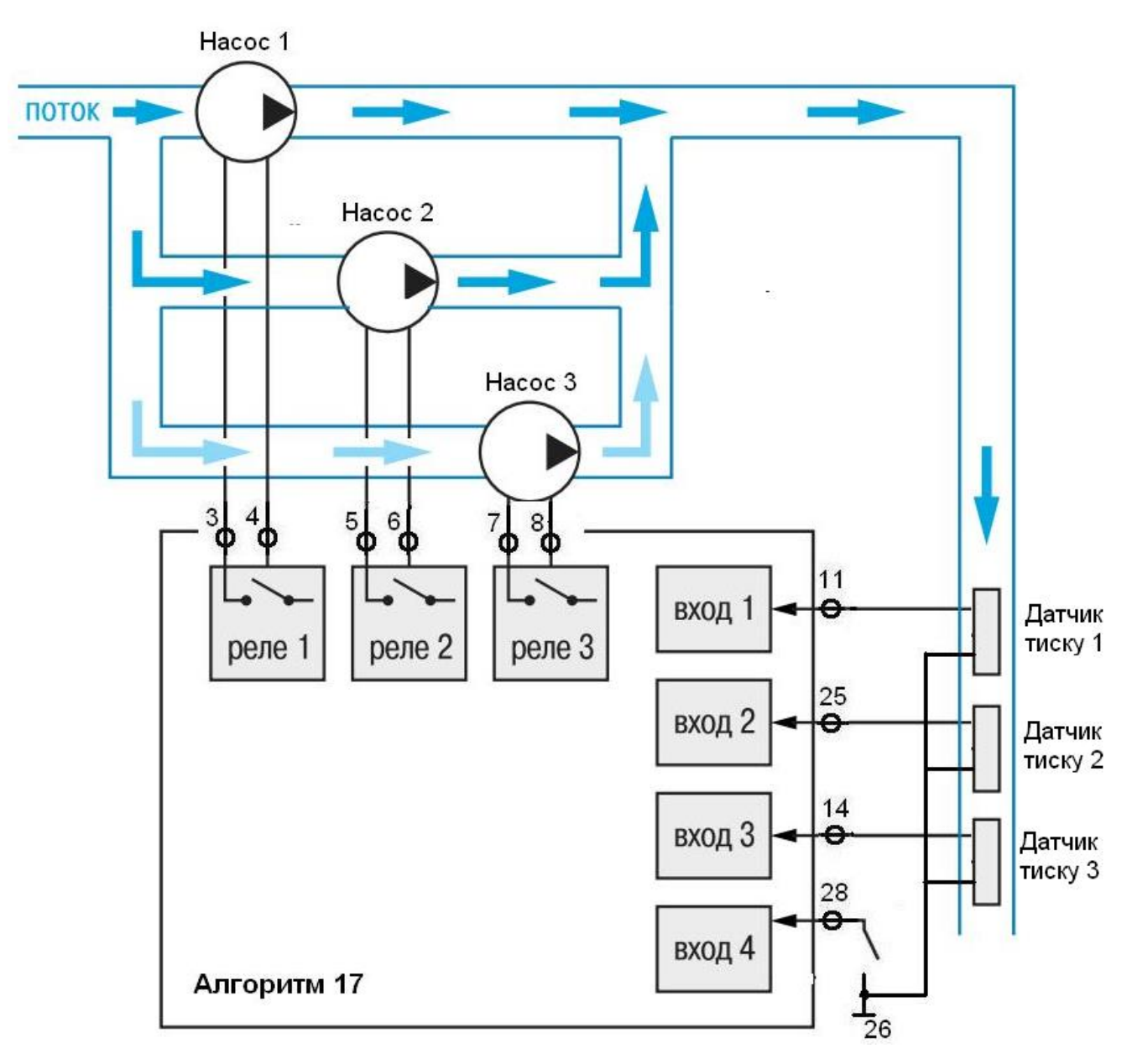

Рис.5. Схема підключень для алгоритму 17.

В автоматичному режимі одночасно працює тільки один насос, по завершенню заданого часу роботи насоса відбувається його вимикання і вмикання наступного насоса в порядку: 1-й – 2-й – 3-й – 1-й – 2-й ... При включенні насоса в роботу протягом певного часу (уставки Т1, Т13 і Т25 для 1-го, 2-го і 3-го насосів, відповідно) не проводиться контроль замикання контактів датчика тиску даного насоса для того, щоб насос набрав необхідні оберти. Якщо ж після закінчення даного інтервалу контакти датчика тиску не замкнулися, то відбувається блокування цього насоса, про що сигналізує

миготінням відповідний світлодіод. Після чого вмикається наступний по порядку з наявних справних насосів. Те ж саме відбувається, якщо під час роботи насоса контакти його датчика тиску розмикаються на час, більший заданого (уставки Т3, Т15 і Т28 для 1-го, 2-го і 3-го насосів, відповідно).

Надалі працюють два насоса що залишилися справними.

При виході з ладу ще одного з решти насосів продовжує працювати останній справний насос, не вимикаючись.

Уставки затримок та їх значення, встановлені в приладі за замовчуванням, наведені нижче.

Уставки 1-го насоса:

 $- T1 = 10$  с - час, протягом якого не контролюється стан датчика тиску при вмиканні насоса;

 $- T3 = T4 = 2$  с - час, протягом якого допускається короткочасне розмикання (замикання) контактів датчиків тиску під час роботи насоса;

- Т7 = Т8 = 1 с - тривалість періодів ввімкненого і вимкненого стану світлодіода насоса при індикації відмови даного насоса;

 $- T9 = ... = T12 = 0$ , оскільки при роботі даного алгоритму вони не використовуються.

Уставки 2-го насоса:

 $- T13 = 10$  с - час, протягом якого не контролюється стан датчика тиску при включенні насоса;

 $- T15 = T16 = 2$  з - час, протягом якого допускається розмикання контактів датчика тиску під час роботи насоса;

- Т19 = Т20 = 1 с - тривалість періодів ввімкненого і вимкненого стану світлодіода насоса при індикації відмови даного насоса;

 $- T21 = ... = T24 = 0$ , оскільки при роботі даного алгоритму вони не використовуються.

Уставки 3-го насоса:

 $- T25 = 10$  с - час, протягом якого не контролюється стан датчика тиску при вмиканні насоса;

 $- T27 = T28 = 2$  с - час, протягом якого допускається розмикання контактів датчика тиску під час роботи насоса;

- Т29 - час, протягом якого затримується сигнал блокування при відмові 3-го насоса; необхідно для забезпечення правильної роботи алгоритму приладу;

**Увага!** Затримку Т29 користувачеві змінювати категорично не рекомендується!

- Т35 = Т36 = 1 с - тривалість періодів ввімкненого і вимкненого станів світлодіода насоса при індикації відмови даного насоса.

Загальноприладові уставки:

 $- T31 = T32 = 30$  с - тривалість періодів роботи насосів;

**Примітка**. Зазвичай Т31 = 12 ... 24 години.

- Т33 = Т34 = 2Т31 - затримки, необхідні для забезпечення належного функціонування алгоритму приладу.

#### **Алгоритм 20**

Алгоритм призначений для підтримки (доливання) рівня рідини в ємності, а також для сигналізації про переповнення і сигналізації або захисту насоса від сухого ходу. Схема підключення представлена на рис. 6.

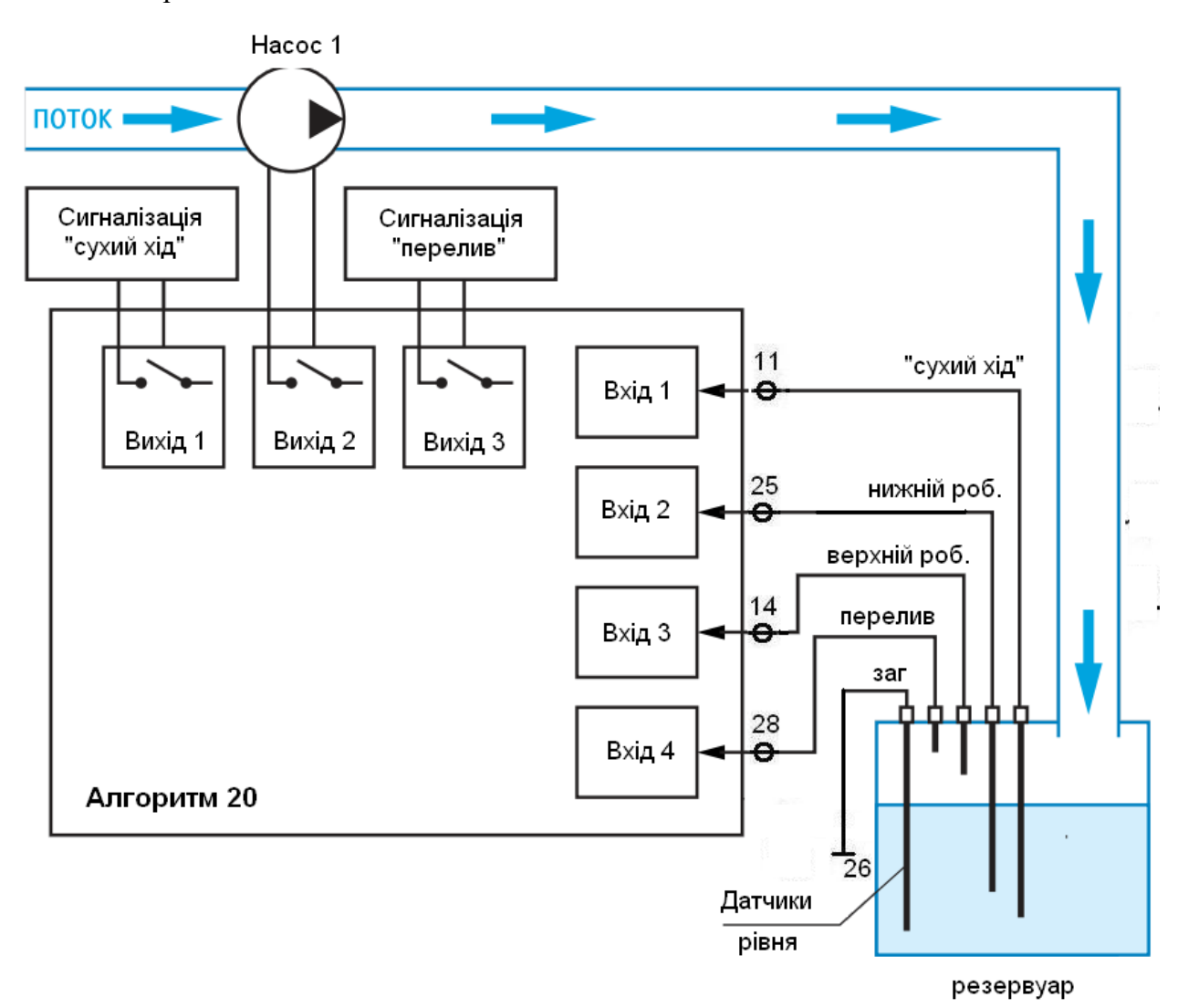

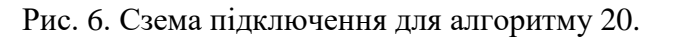

У ємності встановлюється п'ятиелектродний кондуктометричний датчик. До входу 1 підключається електрод сухого ходу, до входів 2 і 3 підключаються датчики нижнього і верхнього робочих рівнів, відповідно, до входу 4 підключається електрод переливу. П'ятий електрод здійснює функцію спільного.

Вихід 1 приладу здійснює захист насоса від сухого ходу (послідовно включається в ланцюг управління насосом). Вихід 2 здійснює включення насоса залежно від рівня в ємності (система працює на доливання від нижнього до верхнього робочого рівня).

Вихід 3 здійснює сигналізацію про перелив.

Для запобігання передчасного спрацьовування захисту від сухого ходу введені затримки на вмикання / вимикання реле 1 при змочуванні / осушенні датчика «сухого ходу» (Т1, Т2).

Для запобігання передчасного спрацьовування захисту при переливу введені затримки на вмикання / вимикання реле 3 при змочуванні / осушенні датчика «аварійного переливу »(Т25, Т26).

Уставки затримок та їх значення, встановлені в приладі за замовчуванням, наведені нижче.

Т1 = 5c - час, протягом якого не відбувається замикання реле 1 при змочуванні датчика «сухого ходу»;

T2 = 5c - час, протягом якого допускається осушення електродів датчика «сухого ходу» при роботі насоса;

Т25 = 5с - час від моменту заливання датчика аварійного переливу до замикання реле 3;

Т26 = 5с - час від моменту осушення датчика аварійного переливу до розмикання реле 3.

## **Лабораторна робота № 2. Дослідження програмованого регулятора температури МПР-51.**

**Мета роботи:** Вивчити структуру пристрою та основні органи керування. Отримати навички з програмування регулятора за заданим алгоритмом зміни температури в об'єкті управління.

## **Теоретичні відомості.**

## **Призначення**

Програмований регулятор типу МПР51 призначений для керування багатоступінчастими температуровологісними режимами технологічних процесів при виробництві м'ясних і ковбасних виробів, в хлібопекарській промисловості, в інкубаторах, при сушінні макаронів, виготовленні залізобетонних конструкцій, сушінню деревини, у кліматичних камерах й ін. по заданій користувачем програмі.

МПР51 - Щ4 дозволяє:

- вимірювати температуру за допомогою термоперетворювачів опору, підключених до входів Тсух, Тволог, Тпрод;
- визначати поточне положення засувок при наявності в них резистивних датчиків положення;
- вимірювати відносну вологість повітря за допомогою датчика психрометричного типу;
- регулювати температуру по двох незалежних каналах;
- задавати програму регулювання із захистом її від несанкціонованого доступу;
- сигналізувати про обрив або коротке замикання в лінії «прилад датчик»;
- реєструвати контрольовані параметри на IBM-сумісному комп'ютері (за допомогою адаптера інтерфейсу АС2 ОВЕН).

## **Пристрій і робота приладу**

Структурна схема приладу наведена на рис. 1. Структурна схема містить:

- 5 вхідних пристроїв (входів);
- 2 регулятори;
- 4 компаратори;
- 6 цифрових фільтрів;
- пристрій для обчислення різниці температур ∆Т і відносної вологості ψ;
- задатчик програм керування (програм технолога);
- 8 вихідних транзисторних ключів;
- 5 вихідних реле;
- пристрій-сигналізатор про закінчення виконання програми технолога, пристрій зв'язку з комп'ютером, індикатори.

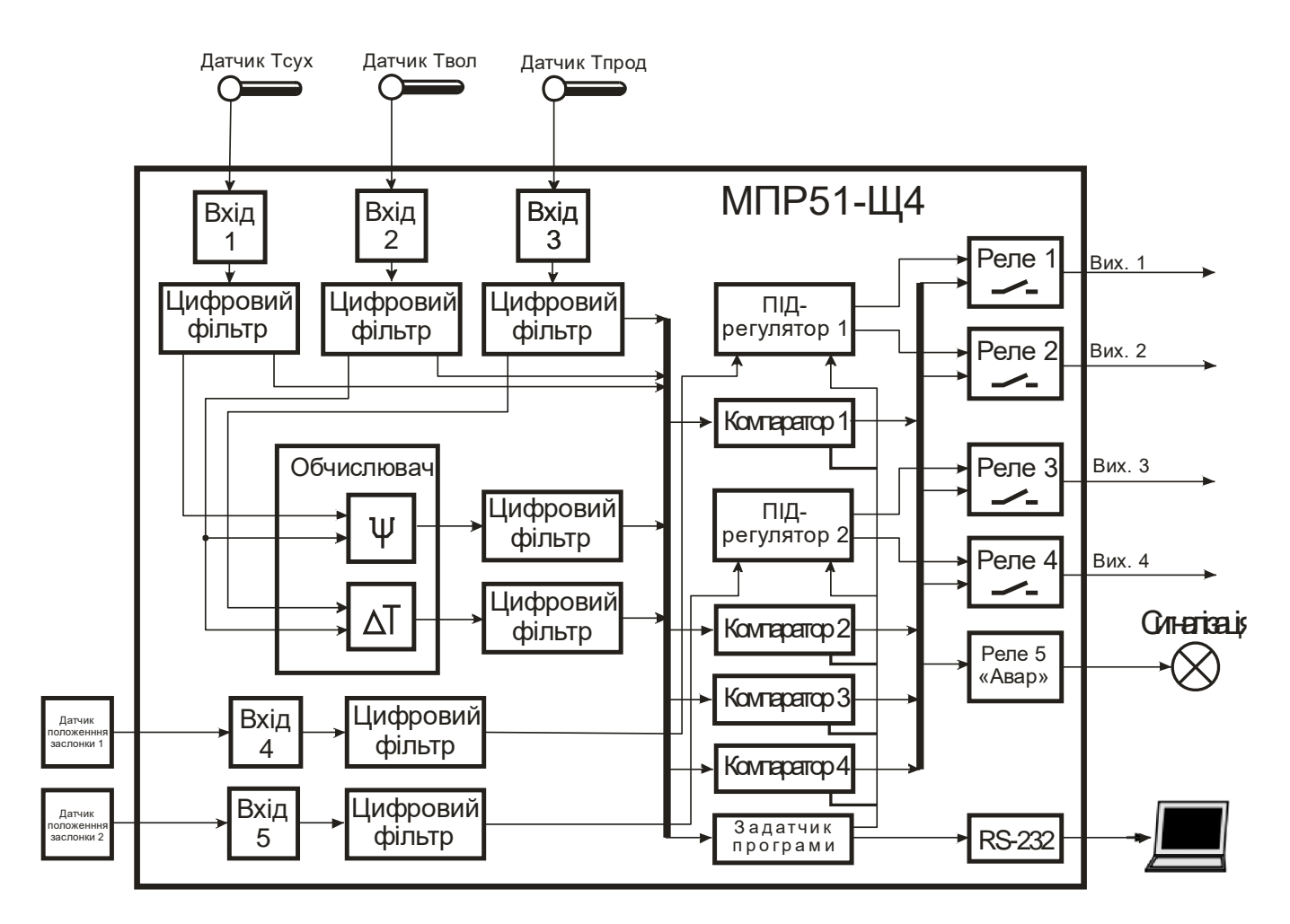

Рис.1 Структура МПР-51.

На вхідні пристрої приладу надходять сигнали від датчиків температури «сухого» термометра Тсух; «вологого» термометра Тволог; продукту Тпрод і датчиків положення «Засувка 1» й «Засувка 2».

## **Вхідні пристрої**

## **Вимір температури**

Температура виміряється за допомогою термоперетворювачів опору.

Це можуть бути мідні датчики ТСМ 50М (R0 = 50 Ом), ТСМ 100М (R0 = 100 Ом) і платинові датчики ТСП 50П (R0 = 50 Ом), ТСП 100П (R0 = 100 Ом).

Робота таких датчиків заснована на температурній залежності електричного опору металів. Датчик, як правило, виконаний у вигляді котушки з тонкої мідного або платинового дроту на каркасі з ізоляційного матеріалу, укладеної в захисну гільзу.

Термоперетворювачі опору характеризуються двома параметрами: R0 – опір датчика при 0 °С и  $W_{100}$  – відношення опору датчика при 100°С к його опору при 0  $\rm{^{\circ}C}.$ 

У приладах МПР51;Щ4 використається трипровідна схема підключення термоперетворювачів опору (додаток. В, рис. В.1). До одному з виводів термоопору приєднуються два проведення, а третій підключається до іншому виводу. Така схема при дотриманні умови рівності опору всіх трьох проводів (якщо проведення одного

перетину, то рівності їхньої довжини), дозволяє компенсувати опір сполучних проводів.

Термоперетворювачі опору можуть підключатися до приладу з використанням двупровідної схеми підключення (див. додаток В, рис. В2), але при цьому відсутня компенсація опору сполучних проводів, тому буде спостерігатися деяка залежність показань приладу від коливань температури проводів і від збільшення довжини лінії зв'язку «датчик - прилад».

## **Визначення положення засувки за допомогою резистивного датчика**

Опір датчика повинен перебувати в межах від 100 до 1000 Ом; при більших значеннях опору завадостійкість приладу буде знижуватися.

Положення засувки відображається на індикаторі «ПАРАМЕТР» у відсотках: закритому стану засувки відповідає показання 0 %, відкритому - 100 %.

Оскільки крайні положення движка змінного резистора датчика положення не завжди відповідають повному відкриттю або закриттю засувки, передбачається процедура калібрування датчика при повністю закритому стані (min) - 0 % і повністю відкритому стані (max) - 100 %; показання на індикаторі між цими положеннями лінійно залежать від опору змінного резистора.

Порядок дій користувача при калібруванні датчика положення приводиться у додатку. Г.

## **Фільтрація вхідних величин**

Для ослаблення впливу зовнішніх імпульсних перешкод на якість регулювання у приладі передбачена фільтрація результатів вимірів вхідних величин. Фільтрація здійснюється незалежно для кожного каналу виміру, а також при розрахунку вологості.

У приладі використається модель фільтра першого порядку. Для кожного каналу виміру окремо можна при необхідності вводити свою постійну часу фільтра, рис. 2 (програмувальні параметри d01, d02, d03, d04, d05, d06, додаток Д). При значенні програмувального параметра, рівному нулю, фільтрації не відбувається. При збільшенні значення параметра зростає інерція зміни показань датчика.

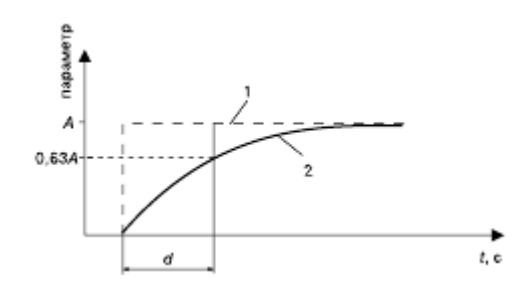

Рис. 2. Принцип дії фільтра:

1 - обмірюване значення параметра;

2 - значення параметра після фільтра;

d – постійна часу фільтра;

A – чергове обмірюване значення параметра

Дія постійної часу фільтрів стає помітною при її значеннях, що перевищують час опитування датчиків (час опитування - приблизно 4 с при значеннях програмувального параметра  $0.04 = 0.01$ ,  $0.02$ ,  $0.03$  й 6 с при  $0.04 = 0.04$ ,  $0.05$  (див. додаток Д).

**ПРИМІТКА.** Значення постійних часу фільтра для «сухого» й «вологого» термометрів впливають на індикацію відносної вологості навіть при значенні параметра  $d04 = 000$ .

## **Обчислення вологості й різниці температур камери й продукту**

Пристрій для обчислення ∆Т й ψ крім виміру трьох вхідних величин Тсух, Тволог, Тпрод обчислює різниця між Тсух і Тпрод, рівну ∆Т, а також, використовуючи величини Тсух і Тволог, обчислює відносну вологість повітря ψ.

Прилад обчислює відносну вологість повітря по психрометричному методу. Для цього використовуються значення температури «сухого» й «вологого» термометрів. «Сухий» термометр – це звичайний термометр, що вимірює температуру газового середовища в камері. «Вологий» термометр – це термометр із зволоженим ґнотом на своєму чутливому елементі. На основі напівемпіричних формул виведена загальноприйнята формула розрахунку відносної вологості повітря ψ, %.

$$
\psi = \frac{\mathring{A}_{\hat{a}\hat{i}\hat{e}\hat{i}\hat{a}}}{\mathring{A}_{\tilde{n}\hat{o}\hat{o}}} - \frac{\mathring{A} \times D \times (\hat{O}_{\tilde{n}\hat{o}\hat{o}} - \hat{O}_{\hat{a}\hat{i}\hat{e}\hat{a}})}{\mathring{A}_{\tilde{n}\hat{o}\hat{o}}}\,,
$$

де *Еволог* – максимально можливий парціальний тиск водяної пари при температурі повітря *Тволог*, ºС;

*Есух* – максимально можливий парціальний тиск водяної пари при температурі повітря *Тсух*, ºС;

 $P$  – атмосферний тиск, Па (при обчисленні прийняте  $P = 101308$  Па);

*Тсух* – температура «сухого» термоперетворювача, ºС;

*Тволог* – температура «вологого» термоперетворювача, ºС;

*А* – психрометричний коефіцієнт (психрометрична постійна).

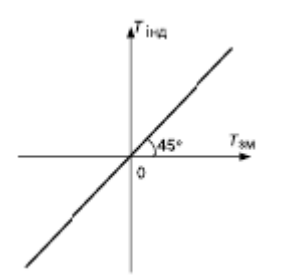

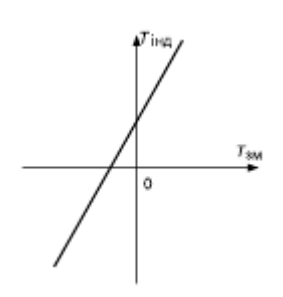

 Рис.3. Характеристика Рис.4. Характеристика датчика, справного датчика змінена внаслідок погрішностей

## **Корекція показань датчиків температури**

Справний датчик повинен мати характеристику (залежність що індикується приладом температури Тінд від вимірюваної температури Тзм), зображену на рис. 3.

Внаслідок погрішності виготовлення, викликаною погрішністю намотування вимірювального резистора, невідповідністю матеріалу датчика стандарту, старіння

датчика, характеристика може змінюватися й, у загальному випадку, може прийняти вид, показаний на рис. 4. Для «виправлення» характеристики в приладі передбачено корекцію показань датчиків температури.

Для зрушення характеристики у вертикальному напрямку (рис. 5) треба ввести коригувальне значення δ, програмувальні параметри «зрушення характеристики» 1c 1(2c 1, 3c 1) (див. додаток. Д).

Якщо характеристику треба зрушити нагору (збільшити значення що індикується), то задається позитивний знак виправлення (параметри 1c2 (2c2, 3c2) = 000); якщо – униз, то негативне значення, (параметри 1c2 (2c2, 3c2) = 001), див. додаток Д.

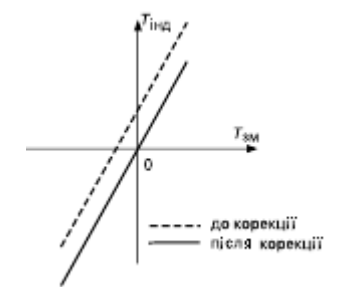

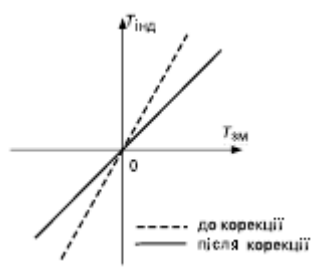

 Рис.5. Корекція Рис.6. Корекція («зсув характеристики») («нахил характеристики»)

Для повороту графіка навколо крапки, що відповідає 0 °С (рис. 6), треба ввести

коригувальне значення α, програмувальні параметри «нахил характеристики» 1c3 (2c3, 3c3) (див. додаток Д). Якщо треба повернути графік по годинниковій стрілці (зменшити значення що індикується), то задається від'ємний знак виправлення (параметри 1c4 (2c4, 3c4) = 001), якщо проти годинникової стрілки (збільшити значення що індикується), то знак виправлення додатній (параметри 1c4, 2c4, 3c4 = 000) (див. додаток Д).

У результаті корекції значення температури, виведене на індикатор, буде дорівнює, °С:

$$
\hat{O}_{\hat{g}_{\hat{d}}} = (\hat{O}_{\hat{c}i} + \delta) \times (1 + \alpha/100\%).
$$

Необхідно мати на увазі, що δ задається в градусах, а α - у відсотках від обмірюваної величини.

Приклад корекції показань температурного датчика наведений у додатку Ж.

## **Компаратори**

Компаратор – це пристрій, призначений для порівняння вхідної величини з еталонною; при цьому компаратор має два стани вихідного сигналу: стан вихідного сигналу змінюється, якщо вхідна величина перетинає граничний рівень (еталон).

## **Способи використання компараторів:**

- для оповіщення про аварійні або близькі до аварійних ситуаціях (тому їх ще називають компараторами сигналу ТРИВОГА);
- для двопозиційного регулювання;
- для включення (вимикання) устаткування при досягненні керуючим сигналом установленого рівня або виході його за встановлені межі.
- для включення (вимикання) устаткування після закінчення заданого часу.

## Робота кожного із чотирьох компараторів регулюється наступними **ПРОГРАМОВАНИМИ ПАРАМЕТРАМИ:**

- вхідна величина компаратора (C01);
- стан виходу компаратора (C02);
- уставки компаратора (C03...C04);
- логіка роботи компаратора (C05);
- блокування спрацьовування компаратора до 1-го досягнення уставки (C06, C07);
- блокування спрацьовування компаратора до зняття зовнішнього впливу (C08);
- параметри затримки спрацьовування компаратора (C09, C10).

Програмовані параметри c01…c10 (див. додаток Д) для кожного компаратора установлюються на рівні L1 (див. розд. 4) для кожної програми в цілому (окремо для кожного кроку задати уставки й інші параметри компаратора не можна). Якщо компаратор не використовується, то його вихід треба відключити, задавши значення параметра с $02 = 000$ .

## **Вхідна величина компаратора**

На вхід компаратора подається одна з п'яти що вимірюються або що обчислюються вхідних величин (Тсух, Тпрод, Тволог, ΔТ, ψ) безпосередньо або вхідний сигнал, що поступає на вхід одного з регуляторів (параметр c01).

## **Вихід компаратора**

За допомогою параметра що програмується c02 (див. додаток Д) користувач визначає, на яке реле буде подаватися вихідний сигнал компаратора. На одне і те ж реле можуть бути подані вихідні сигнали від декількох компараторів (тобто може бути об'єднання їхніх виходів за схемою «АБО»).

## **Уставки компаратора**

За допомогою параметрів що програмуються c03 й c04 (див. додаток Д) задають значення, відповідно, верхньої й нижньої уставок компаратора, тобто гранично припустимі для даного технологічного процесу значення контрольованої величини. Верхньою уставкою автоматично стає уставка з більшим значенням.

## **Логіка роботи компаратора**

Закон, відповідно до якого буде працювати компаратор, встановлюється за допомогою параметра що програмується c05 (див. додаток Д).

При c05 = 000 компаратор замикає своє вихідне реле у випадку перевищення контрольованою величиною встановленого значення верхньої уставки, розмикає реле при зменшенні вихідної величини нижче нижньої установки. Цей закон використовується, наприклад, при керуванні «холодильником»; для сигналізації про перевищення припустимої температури нагрівання.

При c05 = 001 компаратор замикає своє вихідне реле у випадку, коли контрольована величина стає менше значення нижньої уставки, розмикає реле, коли вхідна величина перевищить верхню уставку. Цей закон використовується,

наприклад, для підтримки температури за допомогою «нагрівача»; для сигналізації про остигання об'єкта нижче певної температури.

Закони використовуються також для включення устаткування по досягненні певної температури.

При c05 = 002 компаратор використовується для сигналізації про досягнення контрольованою величиною (наприклад, температурою) встановлених меж.

При c05 = 003 компаратор використовується для сигналізації про вихід контрольованої величини за встановлені межі.

## **Блокування спрацьовування компаратора до 1-го досягнення уставки**

У випадках, коли на початку технологічного процесу, наприклад, при нагріванні, різниця між вихідною температурою й уставкою набагато перевершує встановлене значення верхньої уставки компаратора, повинне відбутися аварійне спрацьовування компаратора. Щоб уникнути цього, у приладі передбачений параметр що програмується c06 (див. додаток Д), що дозволяє ігнорувати перше «непотрібне» спрацьовування компаратора, а аналогічна ситуація може виникнути при переході від одного кроку програми до іншого, якщо уставки цих кроків далеко відстоять один від одного.

Блокувати спрацьовування компаратора до 1-го досягнення уставки можна як на початку програми (за допомогою параметра що програмується c06),так і на початку кожного кроку програми (за допомогою параметра c07).

## **Блокування спрацьовування компаратора до зняття зовнішнього впливу**

Прилад може працювати в режимі, коли після першого спрацьовування компаратор більше не реагує на свій вхідний сигнал і залишається в такому положенні (коли його вихідне реле замкнене) до закінчення програми (до натискання кнопки  $\frac{|\text{succ}|}{\leq 1}$ ). Цей режим роботи компаратора реалізується задаванням параметру с08 значення «001» (див. додаток Д).

За допомогою цього параметра можливо фіксувати факт виходу керованої величини за встановлену межу (межі) протягом однієї програми.

## **Час затримки спрацьовування компаратора**

При виході керованої величини за встановлені межі можна затримати у часі момент спрацьовування компаратора:

- якщо час знаходження регульованої величини *t* > *t<sup>1</sup>* (часу затримки спрацювання компаратора), то компаратор спрацьовує;
- якщо час знаходження регульованої величини *t* < *t1*, то компаратор не спрацьовує.

Цей режим роботи компаратора реалізується шляхом задавання параметру c09 ненульового значення (див. додаток Д).

## **Час затримки відпускання компаратора**

Аналогічно задається затримка відпускання компаратора:

якщо час знаходження керованої величини нижче встановленої межі після спрацьовування компаратора менше *t<sup>2</sup>* (встановленого часу затримки відпускання компаратора), то відпускання не відбувається.

- якщо більше, то після закінчення часу *t<sup>2</sup>* відбувається відпускання компаратора.

Цей режим роботи компаратора реалізується задаванням параметру c10 на ненульового значення (див. додаток Д).

## **Вихідні реле**

На п'ять вихідних реле приладу надходять вихідні сигнали:

- на перше й друге реле - з першого регулятора;

- на третє й четверте реле - із другого регулятора.

П'яте реле «АВАРІЯ» автоматично замикається при виникненні аварійної ситуації (див. нижче пп. 8.6.2, 8.6.4). Реле «АВАРІЯ» може також використовуватися для виводу вихідного сигналу компараторів.

Якщо регулятор управляє засувками або одночасно «нагрівачем» й «холодильником», то він використовує обидва «своїх» реле. Якщо регулятор управляє тільки «нагрівачем» або тільки «холодильником», то він використовує одне «своє» реле. При цьому перший регулятор використовує друге реле, другий регулятор використовує четверте реле. У цьому випадку перше й третє реле залишаються вільними й можуть використовуватися для виводу на них вихідних сигналів з компараторів.

Вихідний сигнал компаратора на відміну від вихідного сигналу регулятора можна направити на кожне реле. Реле, на яке призначається вихід компаратора, повинно бути вільним. У цьому випадку регулятор повинен бути або відключений, і тоді звільняються обидва його реле, або регулятор повинен управляти виконавчим пристроєм типу «нагрівач» або «холодильник», і тоді вільне одне його реле.

На одне вільне реле можна призначати виходи декількох компараторів, поєднуючи виходи цих компараторів за схемою «АБО», при цьому реле буде замикатися від сигналу будь-якого компаратора, вихід якого призначений на це реле.

## **Задатчик програм керування**

Задатчик програм керування служить для задавання уставок регуляторів і компараторів, режимів роботи транзисторних ключів при виконанні програм керування (програм технолога).

Програми керування (програми технолога) створюються користувачем в відповідності з технологічним процесом, кожної стадії технологічного процесу відповідають окремі ділянки програми технолога - кроки.

Параметри програми технолога можна розділити на дві групи – параметри власне програми й параметри кроку.

**Примітка**. Параметри компараторів описані вище.

## **Параметри програм**

Параметри програм включають параметри, що відносяться безпосередньо до програми (H01 й H02), і параметри компараторів – c01…c10 (див. додаток Д).

За допомогою параметра H01 задається число кроків програми.

За допомогою параметра H02 можливе створення циклів. Цикли можуть складатися з декількох кроків, наприклад, при організації добового циклу роботи теплиць, або з одного кроку, наприклад, при регулюванні температури в приміщеннях для зберігання продукції, де підтримуються постійні кліматичні умови невизначено довгий час.

## **Параметри кроків**

Кожен крок програми описується трьома групами параметрів.

Перша група параметрів n01…n08 (див. додаток Д) задає режими роботи транзисторних ключів (див. п. 3.2.4).

Друга група параметрів Y01…Y05 задає умови переходу від одного кроку до іншого.

Третя група параметрів E01…E05 (E...01... E.05) задає уставки для 1-го (2-го) регуляторів.

## **Умова переходу до наступного кроку (умова закінчення кроку) Крок програми керування** (програми технолога) може бути заданий:

- по тривалості (за часом), при цьому параметр  $Y01 = 001$ ;
- по досягненні встановленого значення керованої величини, при цьому параметр  $Y01 = 000$ ;
- по виконанні перших двох умов; крок закінчиться по події, що відбудеться останнім: якщо минув встановлений час кроку, то по досягненні керованою величиною встановленого значення, і навпаки; параметр  $Y01 = 002$ ;
- по виконанні перших двох умов; крок закінчиться по події, що відбудеться першим: після закінчення часу кроку, якщо не досягнуто встановленого значення керованої величини, і навпаки, при цьому параметр  $Y01 = 003$ .

Умови переходу до наступного кроку залежно від значення температур Тсух, Тволог, Тпрод, ΔТ і вологості ψ по відношенню до їх уставок задаються параметром Y02.

Уставка температури (або вологості), по досягненні якої відбудеться перехід до наступного кроку, задається параметром Y03.

Час тривалості кроку задається параметрами Y04 й Y05. Максимально можлива уставка для годин - 63 години, а для хвилин - 59 хвилин.

## **Параметри 1-го (2-го) регуляторів на даному кроці**

Вхідна величина регулятора задається параметрами E01 (для 1-го регулятора) і E.01 (для 2-го регулятора).

Уставка вхідної величини 1-го (2-го) регуляторів задається параметрами E02 (E.02) – ціла частина, E03 (E.03) – дробова частина.

Швидкість виходу керованої величини на уставку задається параметрами E04 (E.04) – значення швидкості виходу на уставку; E05 (E.05) – знак швидкості (позитивний - ріст вхідної величини, негативний - зниження вхідної величини).

## **Завдання для виконання дома:**

1. Вивчити структуру та призначення блоків пристрою.

- 2. Накреслити схему системи управління температурою в об'єкті у звіті.
- 3. Визначити за допомогою яких реле здійснюєтться рулювання нагрівом та охолодженням.

## **Завдання для виконання у лабораторії:**

1. Побудувати криву розгону об'экта. Для цього необхідно:

- встановити значення спрацювання компаратора 1 (нагрів) та компаратора 2 (охолодження) на рівні 100 °С. Для цього перевести пристрій в режим програмування і ввести наступні параметри:

- Н01 – 001 – кількість кроків в програмі 1;

- Н02 – 000 – початковий крок програми;

Настройка компаратора 1 (нагрів)

- $C01 001 -$  вх. значення температура продукту;
- $-C02 001 -$ вихід компаратора 1-е реле (нагрів);
- С03 100 нижне значення температури уставки компаратора;
- С04 105 верхне значення температури уставки компаратора;
- С05 001 реле розмикається при досягненні верхньої уставки;
- С06, С07, С08– 000 блокування відключене;
- $C09, C10 -000 -$  час затримки;

Для інших компараторів параметр С02 – 000 – компаратори відключені;

- перевести регулятор в робочий режим;

- за допомогою перемикача вибрати потужність нагрівача ( задається викладачем).

- після включення нагрівача за показаннями годинника і часів зняти дані нагріву об'єкта. Дані знімаються доти, доки температура в об'єкті перестає підвищуватись протягом 5 – 10 хв.

Дані спостережень звести в таблицю.

Побудувати графік залежности Тпрод = F(t). За графіком визначити стале температури в об'єкті, час запізнення, постійну часу..

2. Побудувати криву природнього охолодження охолодження об'єкта.

Для цього кнопкою «СТОП» зупинити виконання програми.

Зняти показання температури в часі.

Побудувати графік залежності Тпрод = F(t). °С

Дані спостережень занести в таблицю.

3. Скласти программу автоматичного двопозиційного регулювання температури .

За уставку температури нагрівача прийняти значення на 5-8 °С нижче за отримане значення в п.1 (верхне значення tвн). Значення нижньої уставки компаратора прийняти tнн- 5 °С. Для компаратора охолоджувача прийняти наступні значення уставок:

Нижня температура виключення охолоджувача tон= tнн

Верхня температура включення охолоджувача tов=tнв.

Примітка: параметр С05 для компаратора 2 (охолодження) дорівнює 000 ( реле замикається при значенні температури вище за встановлену і розмикається при значенні меньшу за встановлену.

Записати програму в пристрій.

Зняти дані регулювання температури для 2-х повних циклів регулювання.

Дані спостереженнь занести в таблюцю.

Побудувати графік залежності Тпрод = F(t).

# **Склад звіту:**

- Назва, мета роботи.
- Теоретичні відомості.
- Таблиці результатів спостережень, графіки.
- висновки.

## **ДОДАТКИ**

## Приложение Д (обязательное)

# Программируемые параметры<br>Допустимые Комментарии

Обознач. Название

#### значения

# • Уровень L1. Параметры программы технолога

#### Параметры программ

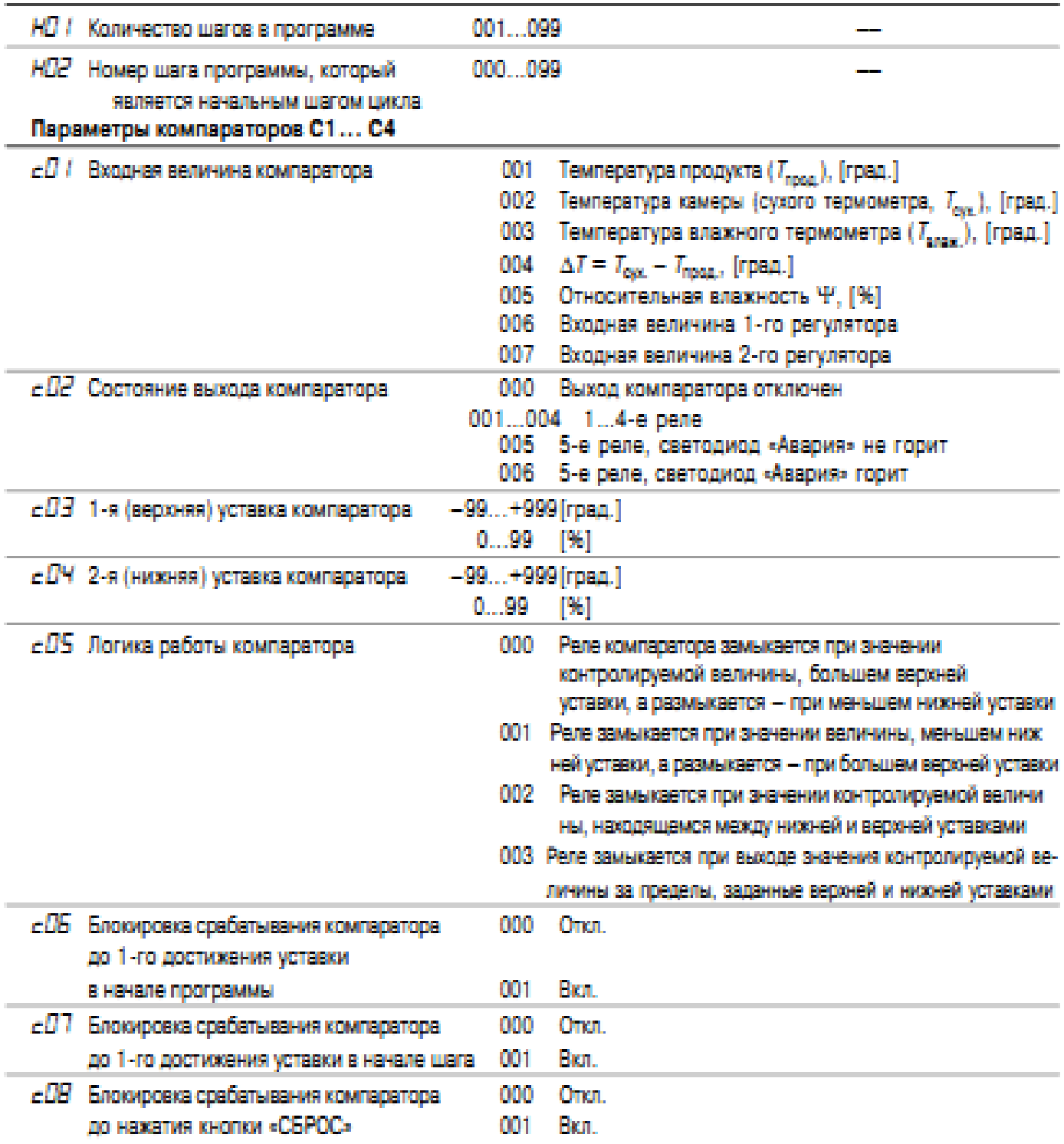

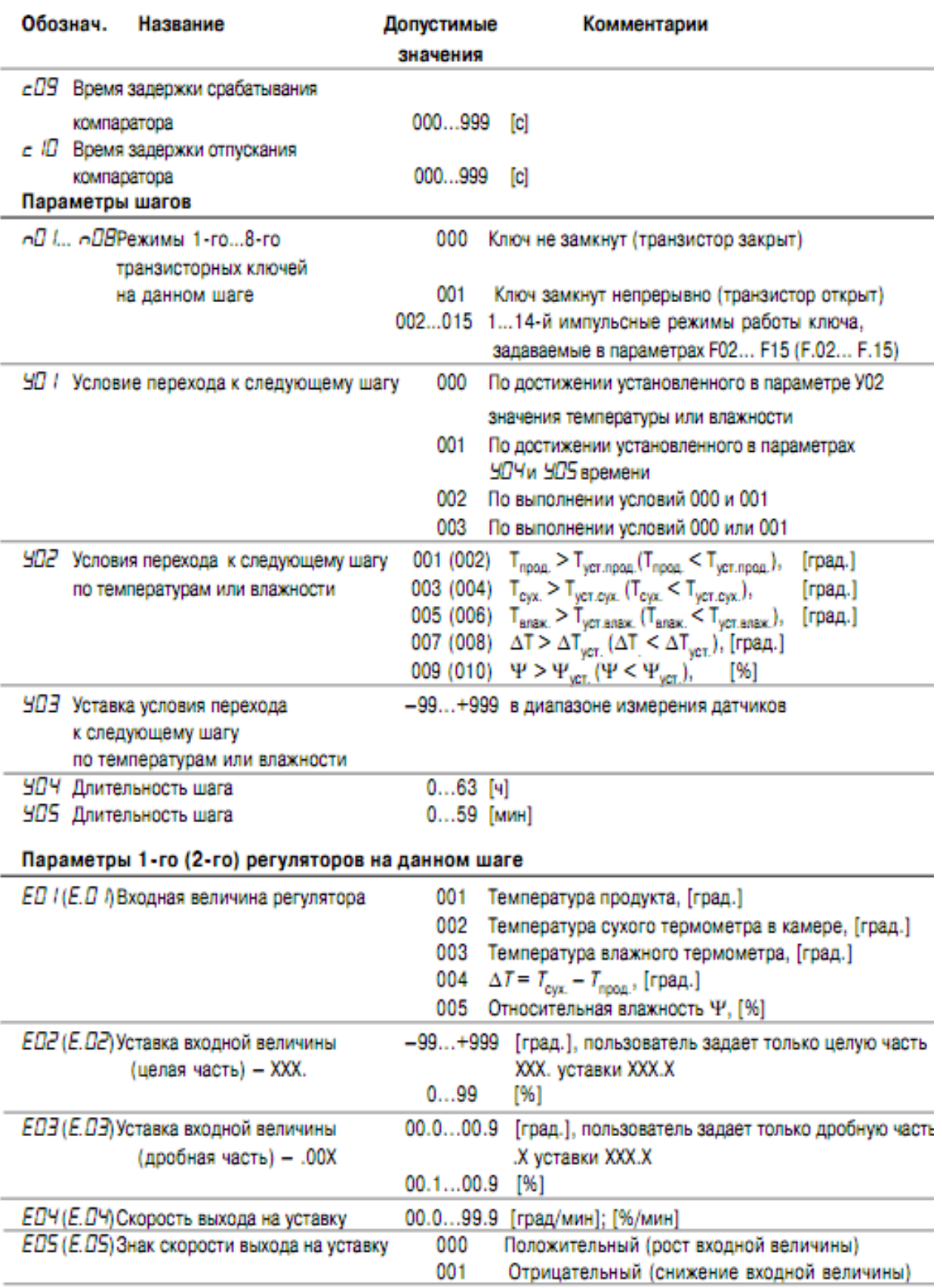

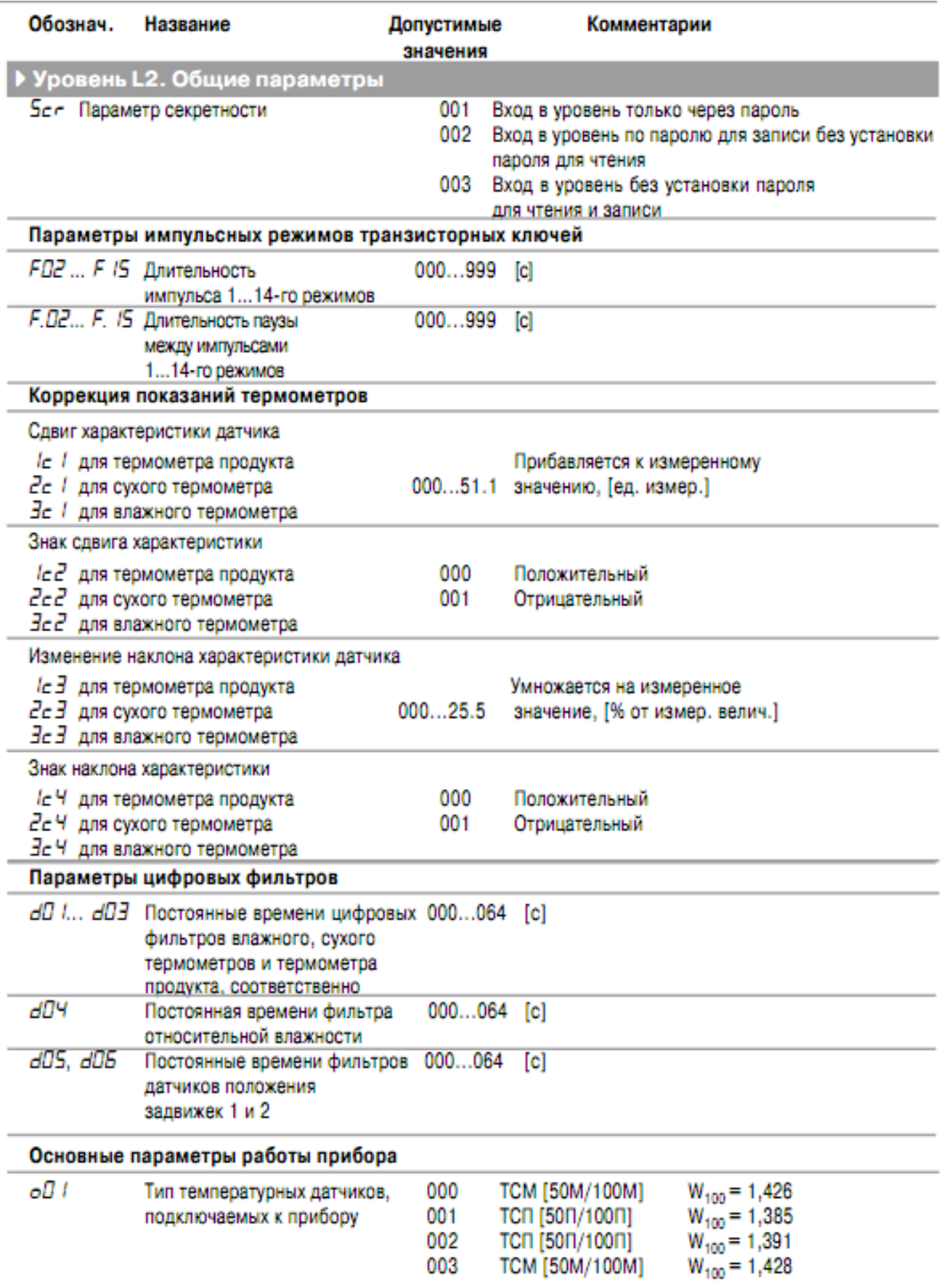

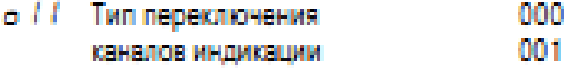

Автоматическое переключение

Ручное переключение

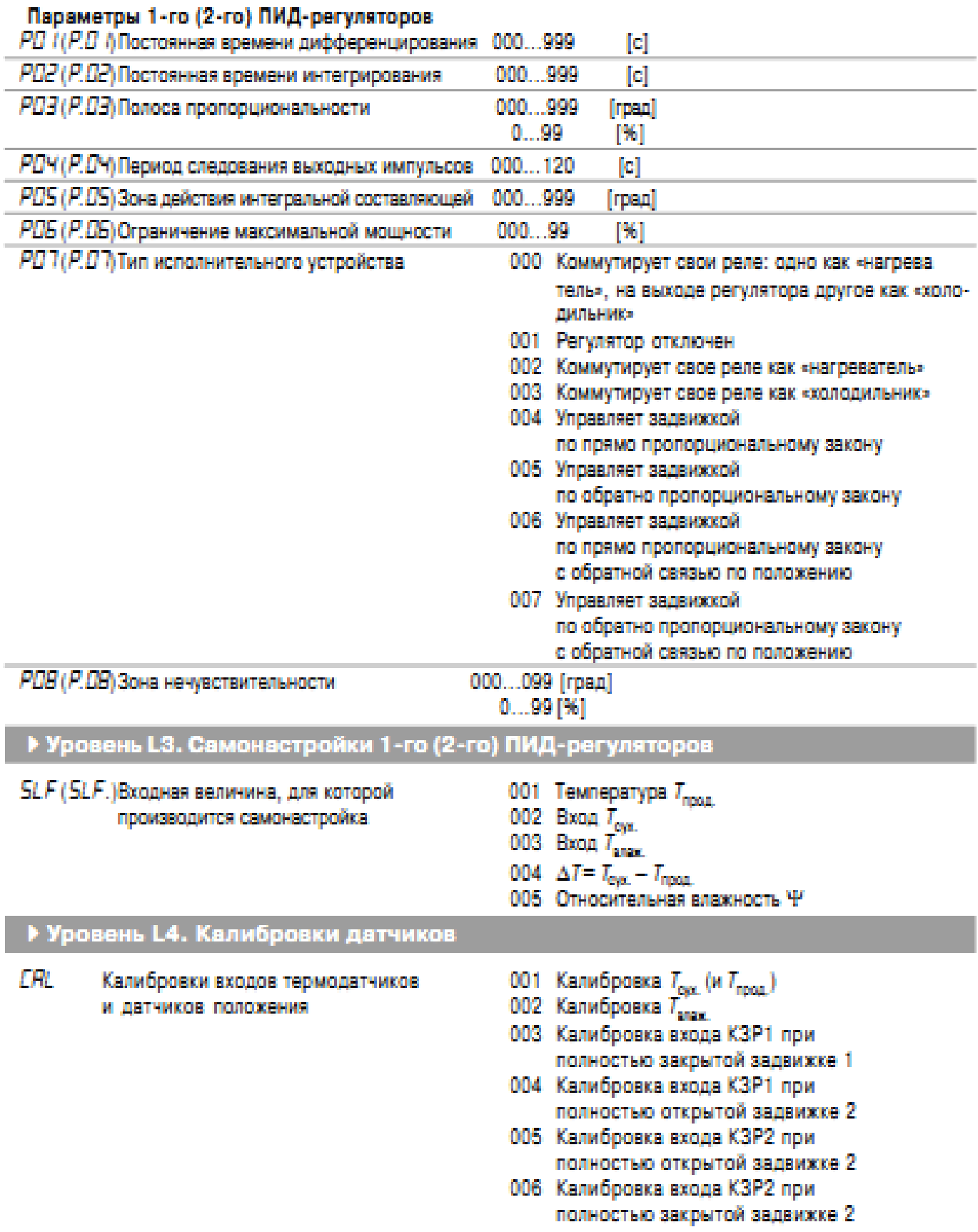

# **Лабораторна робота № 3**

## **Дослідження SCADA-систем.**

**Мета роботи**: ознайомитися з програмним комплексом CoDeSys, здійснити конфігурування ПЛК, навчитися складати програми мовою LD-програм для заданого технологічного процесу, отримати навички роботи в режимі емуляції, навчитися завантажувати програму в ПЛК, дослідити роботу ПЛК під управлінням складеної програми.

#### **Вступ.**

Програмовані логічні контролери (ПЛК), програмування яких здійснюється з вбудованого або зовнішнього пульта, зустрічаються сьогодні досить рідко. Як правило, це прості, спеціалізовані ПЛК. Усе програмування таких контролерів зводиться звичайно до завдання набору констант.

Для програмування ПЛК універсального призначення застосовують персональний комп'ютер. Процес розробки й налагодження програмного забезпечення відбувається за допомогою спеціалізованих комплексів програм, що забезпечують комфортне середовище для роботи прикладного програміста [1.2].

Традиційно всі провідні виробники ПЛК мають власні фірмові наробітки в області інструментального програмного забезпечення.

Однак відкритість стандарту МЭК 61131 – з одного боку, і складність реалізації висококласних комплексів програмування – з іншого, призвели до появи універсальних інструментів програмування ПЛК.

Одним із самих популярних у світі універсальних комплексів програмування є комплекс CoDeSys, який підтримує стандарт МЭК і враховує фірмові особливості більш 150 моделей ПЛК.

Мета лабораторної роботи – вивчення основних прийомів роботи в програмному середовищі CoDeSys і придбання практичних навичок програмування контролера моделі ПЛК150 фірми ОВЕН мовою РКС (LD).

## **1. Основні відомості про програмний комплекс CoDeSys.**

## **1.1 Призначення й можливості CoDeSys.**

Комплекс CoDeSys (Controllers Development System) фірми 3S (Smart Software Solutions) представляє проектувальнику зручне середовище для програмування контролерів на мовах МЭК [3 - 5]. Використані редактори й налагоджувальні засоби базуються на широко відомих принципах.

CoDeSys дозволяє використовувати мови: IL, ST, LD, SFC, FBD і CFC. В даній роботі будемо використовувати тільки графічну мову LD.

Текстові редактори CoDeSys роблять автоматичне оголошення змінних, тип яких задається в діалоговому вікні, і інші дії.

Графічний редактор автоматично виконує розміщення компонентів схеми (контактів, котушок реле, таймерів та ін.) і трасування їх з'єднань; нумерацію ланцюгів; масштабування зображення, що дозволяє побачити всю LD - діаграму (програму) або якусь її частину й виділяти кольором активні ланцюги.

Вбудовані емулятор і елементи візуалізації дають можливість виконувати налагодження проекту без самих апаратних засобів.

## **1.2 Компоненти організації програм (РОU).**

Компоненти створюють під прикладне програмне забезпечення ПЛК. Компоненти організації програм **POU (Program Organization Unit)** містять функції, функціональні блоки й програми. Компонент виступає як «чорний ящик», внутрішній пристрій і зміст якого знати не потрібно. У графічному зображенні він представлений прямокутником з входами (ліворуч) і виходами (праворуч).

Вибір потрібного POU проводиться у вікні оголошень (Рис. 1) в рядках **Програма**, **Функціональний блок** або **Функція**. Для LD будемо використовувати тільки **Програма**, тому що нам будуть потрібні тільки стандартні компоненти (контакти, котушки реле, FB).

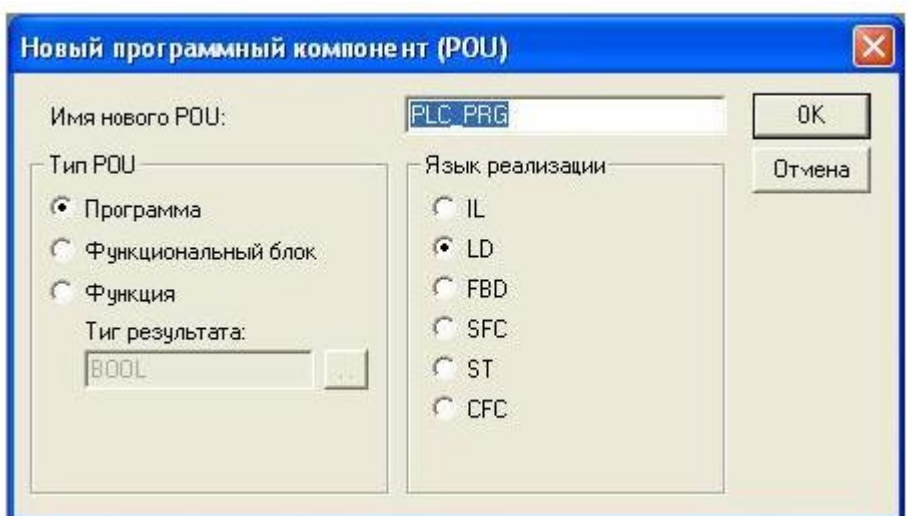

Рис. 1 – Вибір мови програмування й завдання імені програми.

## **1.3 Запуск CoDeSys.**

Зробимо перший запуск середовища CoDeSys. У вікні **Target Settings** напроти рядка **Configuration** вибираємо тип логічного контролера **PLC 150.І-L**, осланцюгівьки саме він використовується в лабораторній роботі, і натискаємо **ОК**. У вікні, що з'явилося, **Новий програмний компонент (POU)** (Рис. 1) вибираємо тип POU - **Програма** й мова, на якій буде здійснюватися написання програми - **LD**. Ім'я програми залишаємо без зміни. Підтверджуємо вибір натисканням на кнопку **ОК**. Після виконання всіх вищеописаних дій відкриється головне вікно (Рис. 2) середовища CoDeSys.

 Його можна розділити на різні області (у вікні вони розташовані зверху вниз): - меню (Рис. 3);

- панель інструментів, яка містить кнопки для швидкого виклику команд меню (Рис. 4);

- організатор об'єктів, що має вкладки «**POU**», «**Типи даних**», «**Візуалізації**» і «**Ресурси**»;

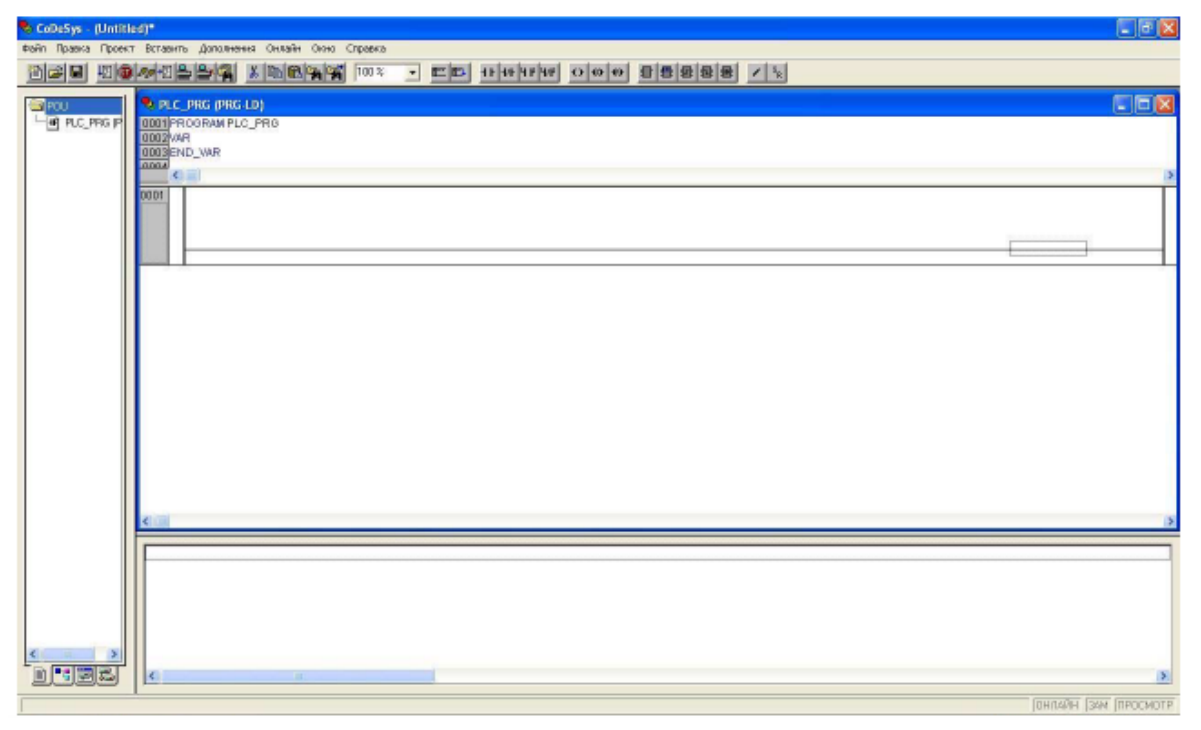

Рис.2. Головне меню CoDeSys.

Файл Правка Проект Вставить Дополнения Онлайн Окно Справка

Рис. 3 – Меню середовища.

8 3 3 日 日 5 4 日 3 2 3 X 2 6 4 4 10 × 

Рис. 4 – Панель інструментів

- роздільник організатора об'єктів і робочої області CoDeSys;

- робоча область, у якій перебуває редактор;

- вікно повідомлень;

- рядок статусу, що містить інформацію про поточний стан проекту.

Меню перебуває у верхній частині головного вікна. Воно містить усі команди CoDeSys. Кнопки на панелі інструментів забезпечують більш швидкий доступ до командам меню. Викликана за допомогою кнопки на панелі інструментів команда автоматично виконується в активному вікні. Команда виконається, як тільки натиснута на панелі інструментів кнопка буде відпущена. Якщо ви помістите вказівник мишки на кнопку панелі інструментів, то через невеликий проміжок часу побачите назву цієї кнопки в підказці. Кнопки на панелі інструментів різні для різних редакторів CoDeSys. Одержати інформацію щодо призначення цих кнопок можна в описі редакторів. Кнопки на панелі інструментів дуже важливі, і їх використання спрощує складання програми мовою LD. В інших мовах ця панель виглядає інакше. Призначення кнопок на панелі інструментів наведені в таблиці 1.

При бажанні панель інструментів можна відключити (у меню - «**Проект**», у списку, що випадає, - «**Опції**…», категорія «**Робочий стіл**», прибрати галочку «**Панель інструментів**»).

Організатор об'єктів (Рис. 5) завжди перебуває в лівій частині головного вікна CoDeSys. У нижній частині організатора об'єктів перебувають вкладки «**POU**», «**Типи даних**», «**Візуалізації**» і «**Ресурси**». Перемикатися між відповідними об'єктами можна за допомогою мишки, натискаючи на потрібну вкладку.

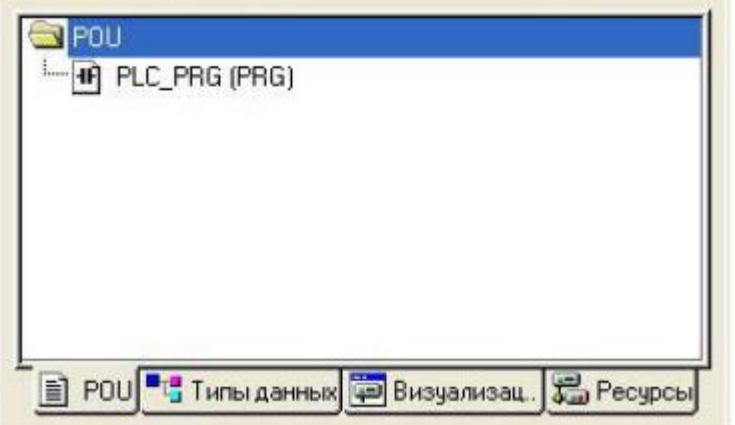

Рис. 5 – Організатор об'єктів

| Графи-                    | Назва-                          | Назначение                                                                               | Графи-                    | Назва-                          | Назначение                                                                    |
|---------------------------|---------------------------------|------------------------------------------------------------------------------------------|---------------------------|---------------------------------|-------------------------------------------------------------------------------|
| ческое                    | ние                             |                                                                                          | ческое                    | ние                             |                                                                               |
| изобра-                   |                                 |                                                                                          | изобра-                   |                                 |                                                                               |
| жение                     |                                 |                                                                                          | жение                     |                                 |                                                                               |
| кнопки                    |                                 |                                                                                          | кнопки                    |                                 |                                                                               |
| 图                         | Создать                         | Создает новый                                                                            | E                         | Цепь                            | Вставляет цепь перед                                                          |
|                           |                                 | проект                                                                                   |                           | (вперед)                        | текущей                                                                       |
| $\vec{v}$                 | Открыть                         | Открывает проект                                                                         | Ľ.                        | Цепь<br>(назад)                 | Вставляет цепь после<br>текущей                                               |
| $\blacksquare$            | Coxpa-<br>нить                  | Сохраняет<br>содер-<br>жимое<br>измененного<br>объекта                                   | $\mathbf{H}$              | Контакт                         | Вставляет последова-<br>тельный замыкающий<br>контакт                         |
| 椢                         | Старт                           | Запускает ПЛК                                                                            | 44                        | Инверс-<br>ный<br>контакт       | Вставляет последова-<br>тельный<br>инверсный<br>(размыкающий)<br>контакт      |
| 0                         | Стоп                            | Останавливает ПЛК                                                                        | 4 P                       | Парал-<br>лельный<br>контакт    | Вставляет параллель-<br>ный замыкающий<br>контакт                             |
| $\mathcal{O}_\mathcal{O}$ | Шаг<br>$\overline{10}$<br>верху | Перешагивает<br>через<br>текущую<br>инструк-<br>цию, даже если это<br>вызов подпрограммы | 4/4                       | ный<br>версный<br>контакт       | Параллель Вставляет параллель-<br>ин-ный инверсный (раз-<br>мыкающий) контакт |
| 個                         | Переклю<br>ку<br>нова           | Уставливает/убирает<br>чить точ- точку останова<br>в<br>оста- текущей позиции            | $\leftrightarrow$         | Обмотка                         | обмотку<br>Вставляет<br>(катушку) «Реле»                                      |
| 导                         | Подклю-<br>чение                | Устанавливает<br>связь<br>ПЛК и включает<br>режим On-Line                                | ⇔                         | «Set»<br>обмотка                | Вставляет Set обмот-<br>ку (катушку)                                          |
| 饂                         | Отклю-<br>чение                 | Отключает<br>режим<br>On-Line                                                            | $\qquad \qquad \bullet$   | Reset<br>обмотка                | $00-$<br>Вставляет Reset<br>мотку (катушку)                                   |
| $\mathbf{R}$              | Глобаль-<br>ный<br>поиск        | Ищет<br>заданную<br>строку по всему<br>проекту                                           | O.                        | нальный<br>блок                 | Функцио- Вставляет<br> функциональный<br>блок                                 |
| $\frac{1}{2}$             | Вырезать                        | Перемещает выделен-<br>ную область в буфер<br>обмена                                     | 母                         | Элемент<br>c «EN»               | Вставляет элемент со<br>входом разрешения                                     |
| 剛                         | Копиро-<br>вать                 | Копирует<br>выделен-<br>ную область в буфер<br>обмена                                    | <b>B</b>                  | Детектор<br>переднего<br>фронта | Вставляет<br>детектор<br>переднего фронта                                     |
| 鱼                         | Вставить                        | Вставляет<br>содержи-<br>мое буфера обмена в<br>текущую позицию                          | B                         | Детектор<br>заднего<br>фронта   | Вставляет<br>детектор<br>заднего фронта                                       |
| $\mathbb{R}$              | Найти                           | Ищет<br>заданную<br>строку<br>текущем<br>в<br>окне                                       | 晷                         | Таймер<br>«TON»                 | Вставляет<br>таймер<br>«TON»                                                  |
| $\mathbf{a}$              | Найти<br>далее                  | Повторяет последний<br>поиск                                                             | $\prime$                  | Инверсия                        | Инвертирует выбран-<br>ный выход или вход                                     |
| 100 %                     | Масштаб                         | Увеличение/уменьше<br>ние масштаба                                                       | $\mathbf{s}_{\textrm{R}}$ | Установ-<br>ка/сброс            | Преобразует выход в<br>Set/ Reset выход                                       |

Таблиця 1 – Кнопки на панелі інструментів

#### **1.4 Роздільник екрана.**

Розділити екрана - це межа між двома вікнами. В CoDeSys є наступні роздільники: між організатором об'єктів і робочою областю, між розділом оголошень і розділом коду POU, між робочою областю й вікном повідомлень. Ви можете переміщати роздільники задопомогою мишки, нажавши її ліву кнопку.

Роздільник зберігає своє положення навіть при зміні розмірів вікна. Якщо ви більше не бачите роздільника на екрані, виходить, варто змінити розміри вікна.

Робоча область (Рис. 2) перебуває в правій частині головного вікна CoDeSys. Усі редактори, а також менеджер бібліотек відкриваються саме в цій області. Ім'я відкритого об'єкта перебуває в заголовку вікна.

#### **1.5 Вікно повідомлень.**

Вікно повідомлень відділене від робочої області роздільником. Саме в цім вікні з'являються повідомлення компілятора, результати пошуку й список перехресних посилань.

При подвійному клацанні лівою клавішею миші або при натисканні клавіші **Enter** на повідомлення буде відкритий об'єкт, до якого відноситься дане повідомлення.

Далі скорочено операції із кнопками миші будемо записувати так:

1ЛКМ, якщо одне натискання на ліву клавішу мишки, 2ЛКМ - якщо два натискання;

1 ПКМ якщо одне клацання правою кнопкою.

#### **1.6 Статусний рядок.**

Статусний рядок знаходиться в нижній частині головного вікна CoDeSys і надає інформацію про проект і команди меню.

Якщо ви помістили вказівник на пункт меню, то в рядку статусу з'являється його короткий опис.

Якщо працюєте в режимі **Онлайн**, то напис **Онлайн** у рядку статусу виділяється чорним кольором. В іншому випадку напис сірий. За допомогою статусного рядка в режимі **Онлайн**  можна визначити, у якому стані перебуває програма. Наприклад, «**Эмул**.» - у режимі емуляції.

Статусний рядок можна прибрати або включити (у меню «**Проект**», «**Опції**…», «**Робочий стіл**»).

#### **1.7 Контекстне меню.**

Альтернативою використання головного меню для виклику команд може стати контекстне меню (Рис. 6). Це меню, викликається 1ПКМ на робочій області, містить найбільш часто використовувані команди.

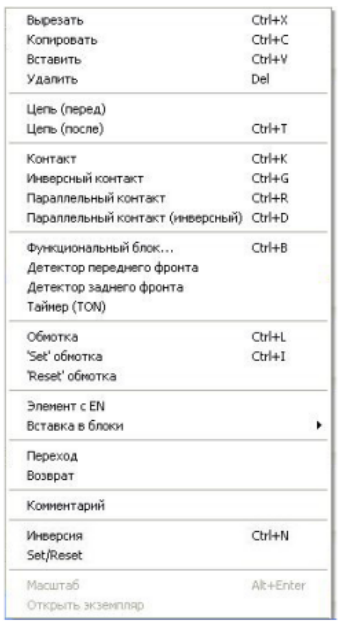

Рис. 6 – Контекстне меню програми CoDeSys.

## **2. Розробка програми керування для ПЛК мовою LD.**

## **2.1 Мова сходових діаграм LD**.

Мова сходових діаграм LD (Ladder Diagram) або релейно-контактних схем (РКС) графічна мова, що реалізує структури електричних ланцюгів [1, 2]. На початку 70-х рр. XX століття пристрої керування, побудовані на релейних елементах, почали поступово витіснятися програмованими контролерами. Якийсь час ті й інші працювали одночасно й обслуговувалися тим самим персоналом.

Так з'явилося завдання прозорого переносу релейних електричних схем у ПЛК. Різні варіанти програмної реалізації релейних схем створювалися практично всіма провідними виробниками ПЛК. Завдяки простоті представлення, мова LD знайшла заслужену популярність, що й стало основною причиною включення її в стандарт МЭК.

Графічно LD -діаграма (програма мовою РКС) представлена в виді двох вертикальних шин живлення. Між ними розташовані ланцюги, утворені з'єднанням контактів. Навантаженням кожного ланцюга звичайно служить реле (обмотка). Кожне реле має контакти, які можна використовувати в інших ланцюгах. Кількість контактів у ланцюзі довільна, реле одне. Якщо послідовно з'єднані контакти замкнені, струм іде по ланцюгу й реле включається. При необхідності можна включити паралельно декілька реле, послідовне включення реле не допускається.

Важливо розуміти, що контакти, обмотки реле, ланцюги, шини живлення та ін. в LD-діаграмі це не фізичні пристрої, а елементи, які реалізовані **програмно**.

В LD кожному контакту ставиться у відповідність логічна змінна, яка визначає його стан. Якщо контакт замкнутий, то змінна має значення **ІСТИНА** (логічна 1). Якщо розімкнений — НЕПРАВДА (логічний 0). Ім'я змінної пишеться над контактом і фактично є його назвою.

Послідовне з'єднання контактів або ланцюгів рівноцінно логічній операції **І**. Паралельне з'єднання утворює монтажне **АБО**.

Ланцюг може бути або замкнено (ON), або розімкнуто (OFF). Це як раз і відображується на обмотці реле й відповідно на значенні логічної змінної обмотки (ІСТИНА/НЕПРАВДА або TRUE/FALSE).

Контакт може бути інверсним — нормально замкненим. Такий контакт позначається за допомогою символу -| / |- і замикається, якщо значення зміної є НЕПРАВДА. Інверсний контакт рівнозначний логічнїй операції НІ.

Обмотки реле також можуть бути інверсними, що позначається символом -(/)-. Якщо обмотка інверсна, то у відповідну логічну змінну копіюється інверсне значення стану ланцюга.

Логічно послідовне (І), паралельне (АБО) з'єднання контактів і інверсія (НІ) утворюють базис алгебри Буля. У результаті LD ідеально підходить для програмної реалізації комбінаційних логічних систем керування. Завдяки можливості включення в LD -програми функцій і функціональних блоків, виконаних на інших мовах, сфера застосування мови практично не обмежена.

## **2.2 Основні елементи програми.**

Після відкриття головного вікна CoDeSys на моніторі з'являється робоча область (Рис. 2), у якій і будемо зображувати багатоступінчасту схему (сходову діаграму).

Ця схема являє собою набір горизонтальних ланцюгів, які нагадують, сходи, з'єднуючих вертикальні шини, живлення. Якщо необхідно збільшати розмір робочої області, то підводимо курсор до кнопки □ у верхньому правому куті цієї області й натискаємо 1ЛКМ.

Перший ланцюг з'являється в робочій області відразу (Рис. 2). Ліворуч на сірому фоні автоматично виникне її номер: 0001. Наявність пунктирного прямокутника в правій частині ланцюга свідчить про те, що вона активована, тобто готова приймати внесені в неї компоненти: контакти, фунціональні блоки FB, котушки реле.

Будемо вважати, що сама система логіко-програмного керування дискретним процесом у звичайному, тобто релейно-контактному виконанні, вже є, і наше завдання перенести її в LD діаграму. У якості такої системи керування оберемо схему, представлену на рис. 7.

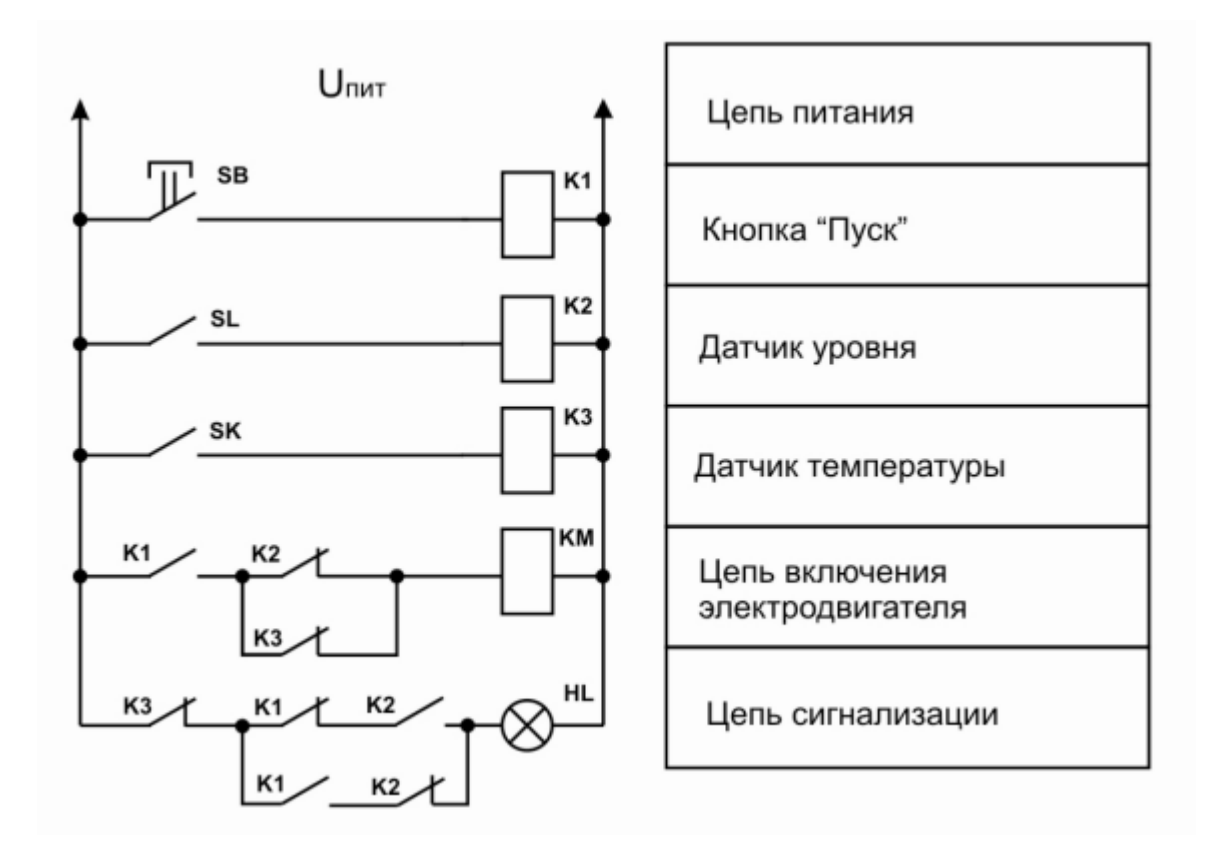

Рис. 7 – Релейно-контактна схема системи логіко-програмного керування дискретним процесом.

До складу схеми входять:

1 Три джерела вхідних дискретних сигналів (кнопка керування «Пуск» SB, два електроконтактні дискретні (не аналогових) датчика – датчик температури SK і рівня SL).

2 Три проміжні реле К1, К2, К3.

3 Два вихідні пристрої – обмотка магнітного пускача КМ і сигнальна лампа HL.

#### **2.3 Методика програмування мовою LD у середовищі CoDeSys.**

За аналогією з вихідним варіантом (Рис. 7) у багатоступінчастій LD -програмі, швидше за все, також буде потрібно п'ять ланцюгів

У перший ланцюг необхідно внести контакт SB і котушку реле К1.

1 Наводимо курсор на кнопку в панелі інструментів із зображенням замикаючого контакту, натискаємо 1ЛКМ, і цей контакти з'являється в ланцюзі с трьома знаками питання червоного кольору (Рис. 8). Ці **???** запитують ім'я або ідентифікатор внесеного в ланцюг компонента.

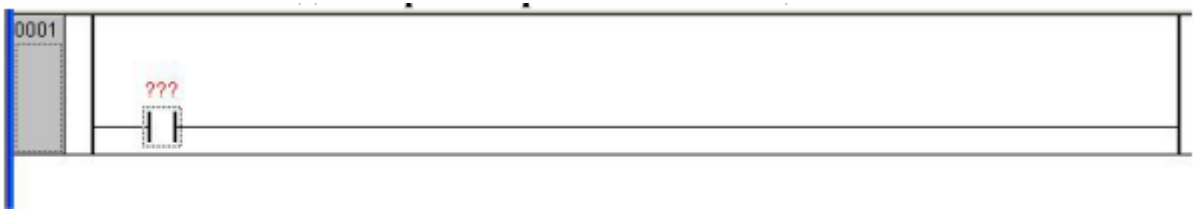

Рис. 8 – Перший ланцюг з уведеним контактом.

2 Наводимо курсор на ???, клацаємо 1ЛКМ. Питання стають білими на фоні синього прямокутника. За допомогою клавіатури англійською мовою задаємо ім'я. У нашому прикладі «**SB**». Букви російського алфавіту використовувати не можна!

3 Натискаємо «**Enter**». Відкривається вікно **Оголошення змінної**, запитуюче, до якого класу змінних буде віднесений наш елемент (Рис. 9).

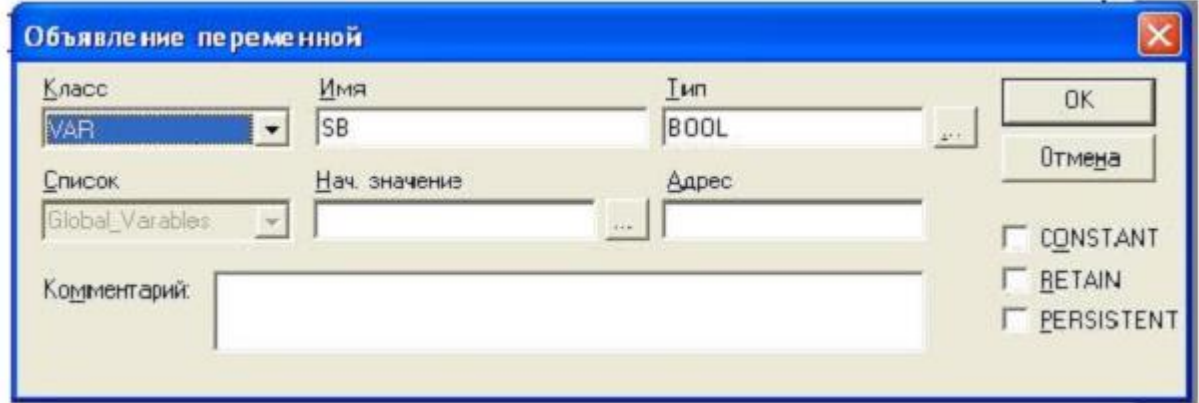

Рис. 9 – Вікно оголошення змінної.

Якщо проектована схема призначена для навчальних цілей і буде працювати тільки в режимі емуляції, то можна відразу нажати 1ЛКМ на ОК, і ім'я з'явиться над елементом (Рис. 10).

Потрібно звернути увагу на пунктирний квадратик, що охоплює контакт **SB**, і на зникнення пунктирного прямокутника наприкінці самого ланцюга. Це свідчить про те, що активований сам контакти **SB**, тобто можна (якщо була б така необхідність) послідовно й/або паралельно цьому контакту ( як буде показано при створенні четвертого й п'ятого ланцюгів) підключати до нього інші контакти.

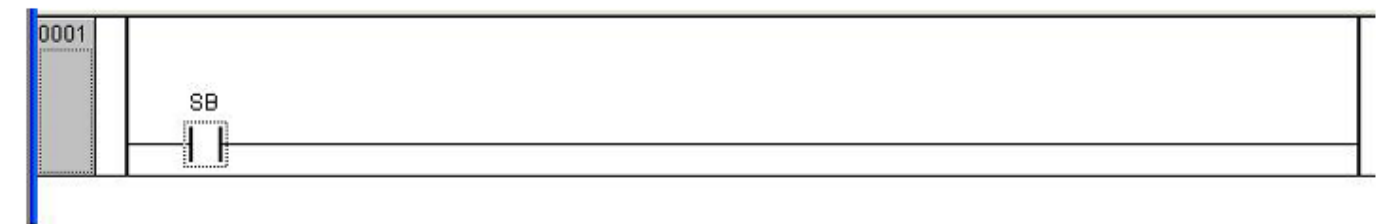

Рис. 10 – Оголошений замикаючий контакт.

Для завершення першого ланцюга необхідно ввести в нього котушку реле К1.

4 Наводимо курсор на <sup>11</sup>, клацаємо 1ЛКМ і ... нічого не вийшло. Треба спочатку активувати ланцюг. Для цього наводимо курсор на лінію ланцюги, клацаємо 1ЛКМ, тобто активуємо її (з'явився пунктирний прямокутник!), переводимо курсор на <sup>11</sup>, клацаємо 1ЛКМ і в ланцюзі з'являється котушка із трьома білими ??? у синьому прямокутнику.

Котушки та, як буде показано нижче, функціональні блоки FB з'являються завжди з такими ???. Якщо ім'я відразу не привласнити й перейти до інших дій, то ??? стануть червоними, як і у випадку включення контактів. Потім буде потрібна зайва операція при ідентифікації котушки: знову навести курсор на червоні ???, клацнути 1ЛКМ, ??? стають білими на синьому фоні і т.д. Але це не принципово.

5 Привласнюємо котушці ім'я: **К1**. Натискаємо **Enter**, відкривається вікно **Оголошення змінної**, натискаємо 1ЛКМ на **ОК**.

Можна спочатку включити в ланцюг котушку, потім контакт. Можна включити ці елементи в будь-якій послідовності й лише потім привласнити їм імена. Результат буде тим же.

Перший ланцюг завершений (Рис. 11). Як видно на моніторі, зона ланцюга обмежена двома горизонтальними лініями. При активації ланцюга необов'язково наводити курсор точно на ланцюг. Досить потрапити в цю зону за виключенням смуги, пов'язаною з верхньою лінією, що і є як би продовженням рядка, що починається з номера ланцюга. У нашому випадку з 0001. Ця смуга може бути використана для завдань англійською мовою адрес міток переходів.

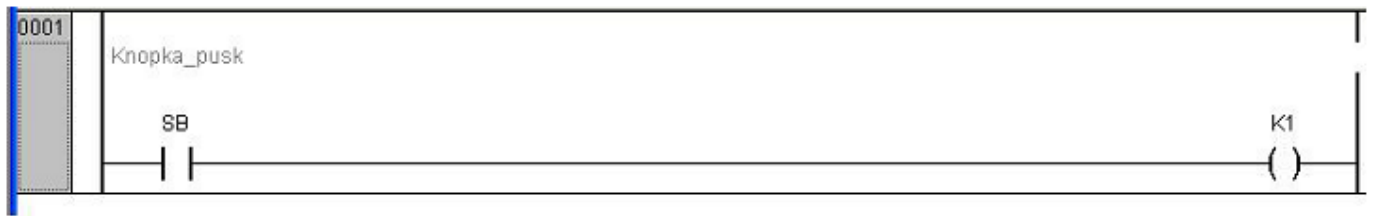

Рис. 11 – Завершений перший ланцюг.

Для позначення функціонального призначення ланцюги в LD –діаграмах часто задають коментарі на будь-якій мові, зрозумілій обслуговуючому персоналу.

Із цією метою наводимо вказівник на смужку, розташовану нижче смужки міток і клацаємо 1ЛКМ, з'являється миготливий курсор, із клавіатури задаємо, наприклад, «Knopka\_puska» і натискаємо Enter. Коментарі можна виконати й російською мовою. Із цією метою наводимо курсор на поле ланцюга, клацаємо 1ПКМ. Відкривається контекстне меню (Рис.

6). Клацаємо 1ЛКМ на рядку **Коментар**. Ліворуч над ланцюгом з'явиться слово «**Comment**», у рядку з яким можна написати на будь-якій мові необхідні пояснення. Слово «**Comment**» потім можна вилучити.

Перед тем як перейти до наступного ланцюга, обговоримо ще деякі важливі моменти.

Якщо реальне реле має обмежену кількість замикаючих, розмикальних і перемикаючих контактів, то в LD таких обмежень немає, і віртуальні контакти можуть застосовуватися в будьякому ланцюзі в будь-якій кількості.

У всіх ланцюгах однієї схеми імена логічної змінної контактів одного і того ж реле повинне зберігатися. Ім'я може бути однобуквеним (X, Y, Z і т. д.), мати цифрові індекси (X1, Х2 і т.д.), що вписуються без пробілу. Якщо є необхідність у такому пробілі, наприклад, при написанні двох або більше слів, то в пробіл ставиться символ підкреслення. Цей символ є значимим, тобто імен X 1, X1, X1 і X 1 сприймаються програмою як самостійні. Але цифру на перше місце ставити не можна: 1X, 2Х - неправильно!

Не можна застосовувати в якості імен оператори інших мов. Наприклад, оператори мови інструкцій IL: LD, ST, S, R, AND, MUL, JMP і ін. З індексами, символами підкреслення або іншими буквами можна. Наприклад S1, RU, AND\_, MULTI і т.д. Навіть не знаючи весь список операторів, легко встановити помилку. Після натискання на клавішу Enter у процесі присвоювання імені змінної заборонений ідентифікатор висвітиться синім кольором. Його необхідно вилучити й вписати інше імена.

Регістр букв не впливає на роботу ПЛК. Так, імена «SET» і «Set» сприймаються однаково.

У складних схемах важко запам'ятати призначення того або іншого елемента при спрощеній (однобуквенній) системі ідентифікації. Тому ім'я змінної ( тобто ідентифікатор) можна записати в розгорнутому виді, не використовуючи букви російської мови.

Наприклад, якщо є труднощі з англійською мовою, можна привласнити імена російською мовою «**Dvigatel**», «**pusk**», «**BLOKIROVKA**» і т.д.

Кожний ланцюг закінчується обмоткою (котушкою) реле. Послідовно з'єднувати котушки не можна. Паралельно - можна.

Створюємо другий ланцюг.

Є три способи: за допомогою меню «**Вставка**» контекстного меню (Рис. 6) і кнопками  $\mathbb{T}$  . Скористаємося третім способом як найбільш простим.

1 Наводимо курсор на , клацаємо 1ЛКМ. Відразу з'являється другий ланцюг (Рис. 12).

2 За вищеописаною методикою вносимо в ланцюг замикаючий контакт датчика **SL** і котушку К2. Якщо є необхідність, то можна вписати коментар: наприклад, «**Datchik\_urovnia**».

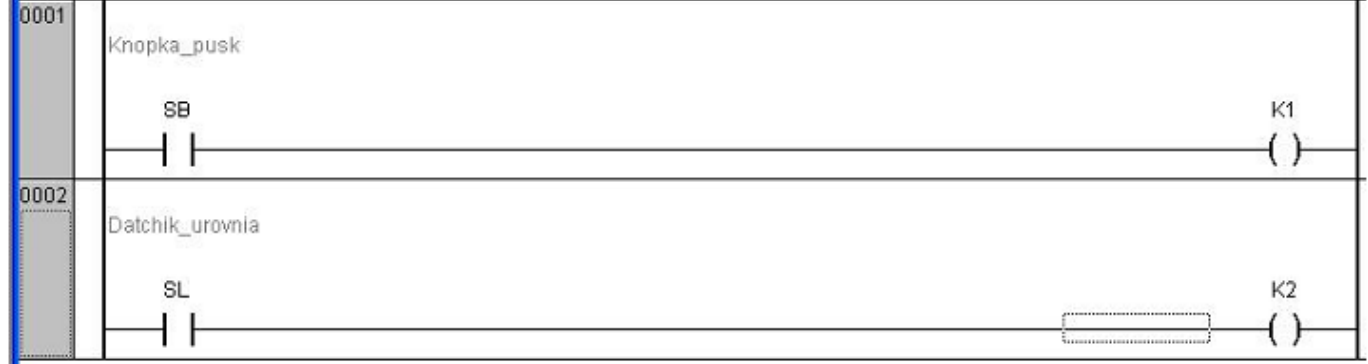

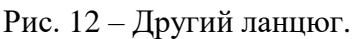

Якщо помилково або навмисно натиснули не **ПФ, а ПТ, тобто Ланцюг (вперед)**, то новий ланцюг стане поперед усіх створених і автоматично привласнить собі номер 0001, а наступним ланцюгам нумерацію побільшає на одиницю. Якщо ж проектувальник вирішив вставити новий ланцюг між двома вже створеними, то можна це виконати різними прийомами:

- Клацнути 1ЛКМ по ланцюгу 0001, потім по **Дан, тобто Ланцюг (після).** Новий ланцюг стане після ланцюга 0001, отримає номер 0002, а другий раніше створений ланцюг стане під номером 0003.

- Клацнути 1ЛКМ по ланцюгу 0002, потім по **поділення по недис** й новий ланцюг з'явиться поперед ланцюга 0002, привласнить собі його номер, а раніше створеному ланцюгу надасть номер 0003.

Створюємо третій ланцюг, включаючи до його складу замикаючий контакт датчика температури **SK** та обмотки **К3**.

Трохи складніше буде програмування четвертого та п'ятого ланцюгів.

За відомою методикою створюємо четвертий ланцюг, послідовно вносячи в ланцюг замикаючий контакт **К1**, що розмикає **К2**. Тепер необхідно створити паралельний ланцюжок з розмикаючого контакту **К2** і розмикаючого **К3**. Для цього:

- Наводимо курсор на контакт **К1**, клацаємо 1ЛКМ. Контакт активований, про що свідчить пунктирний квадратик, що охоплює контакт.

- Наводимо курсор на  $\frac{1}{2}$ , клацаємо 1ЛКМ і з'єднання виконане. Привласнюємо ім'я: **К3**.

Якщо активувати сам ланцюг, а не контакт К2, то замикаючий контакт К3 охопив би весь ланцюжок з контактів **К1** і **К2**, як показано на рис. 13.

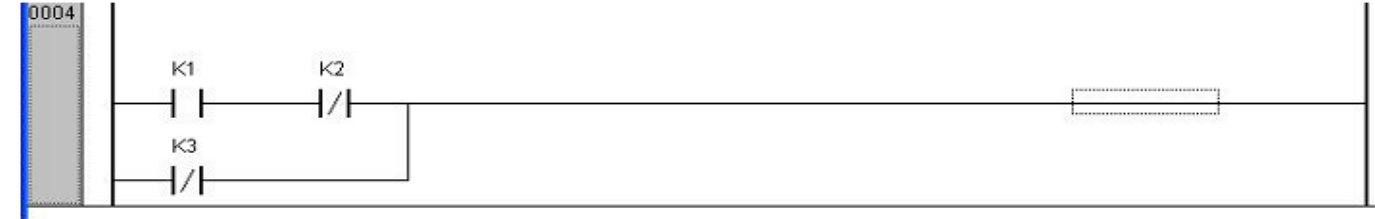

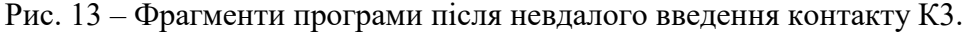

Вносимо в ланцюг котушку **KM**. Четвертий ланцюг завершений.

Програмуємо п'ятий ланцюг LD -Програми.

За відомою методикою вносимо в ланцюг розмикаючі контакти **К3** і **К1**, замикаючий **К2** і обмотку (котушку) **НL**. Необхідності повідомляти змінні **К1**, **К2** і **К3** немає, тому що вони вже внесені в список булевих змінних. Залишилося створити паралельний ланцюжок із замикаючого контакту **К1** і розмикального **К2**. Для цього:

- Активуємо розмикаючий контакт **К1**, натискаємо і не відпускаємо «**Shift**», активуємо замикаючий контакт **К2**, відпускаємо «**Shift**», обидва контакти виявилися охопленими пунктирним прямокутником.

- Наводимо курсор на  $\frac{4n\mu}{\mu}$ , клацаємо 1ЛКМ, і паралельно із цими контактами з'явиться —| |-, якому привласнимо ім'я К1. Фрагмент отриманої схеми в п'ятому ланцюгу показано на рис. 14.

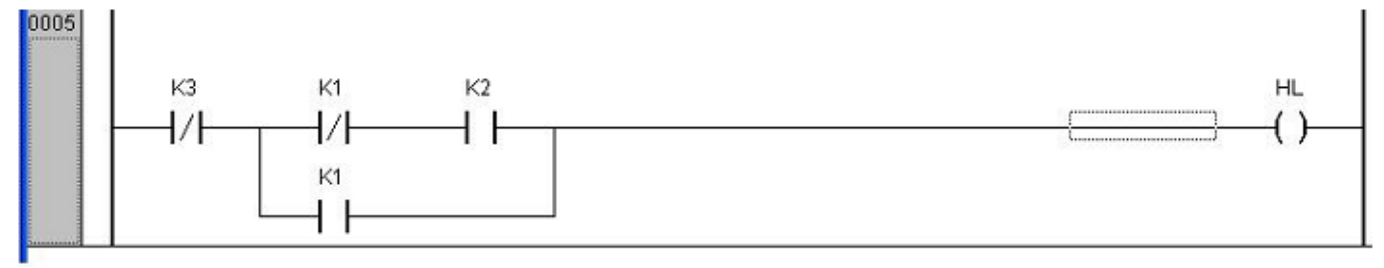

Рис. 14 – П'ятий ланцюг після введення замикаючого контакту К1 та його активації.

- Активуємо новий контакт, наводимо курсор на  $\frac{1}{10}$ , клацаємо 1ЛКМ і послідовно із з'являється —| / |-. Привласнюємо ім'я **К2** новому елементу.

Паралельний ланцюжок виконаний, і завершена вся багатоступінчаста схема у вигляді LD -Програми (Рис. 15).

#### **2.4 Додаткові приймання при розробці LD – програм.**

Якщо помилково введений замість замикаючого контакту розмикаючий або навпаки, то можна навести на нього курсор, клацнути 1ПКМ і в контекстному меню (Рис. 6) клацнути 1ЛКМ на четвертому знизу рядку **Інверсія (Negate)**. Відбудеться інверсія цього елемента. Ім'я, якщо воно вже було привласнено, залишається колишнім.

Цю операцію можна виконати простіше, якщо є кнопка  $\Box$ . (В деяких версіях CoDeSys вона може бути відсутньою). Тоді наводимо курсор на підлягаючий заміні контакт, клацаємо 1ЛКМ і натискаємо на зазначену кнопку.

Якщо необхідно вилучити якийсь компонент ланцюга або весь ланцюг з усіма елементами, то наводимо курсор на цей компонент (контакт, котушку, FB) або на сам ланцюг, клацаємо 1ПКМ і в контекстному меню натискаємо 1ЛКМ на самому верхньому рядку **Вирізати (Cut)**. Зникне елемент або весь ланцюг відповідно.

Якщо потрібно змінити ідентифікатор якогось компонента ланцюга, наводимо курсор на його ім'я, клацаємо 1ЛКМ, натисканням на клавішу **Backspace** видаляємо ім'я, задаємо нове, натискаємо **Enter**.

Якщо виникла необхідність перемістити якийсь компонент схеми по одному ланцюгу або навіть перекинути його в інший ланцюг, то захоплюємо цей елемент курсором і при натиснутій ЛКМ переставляємо його в нове місце. В момент переміщення на вході й виході кожного елемента відображуються невеликі прямокутники. Як тільки курсор підійде до одного з них, прямокутник стає зеленим. Відпускаємо ЛКМ і переміщуваний елемент займе нове місце.

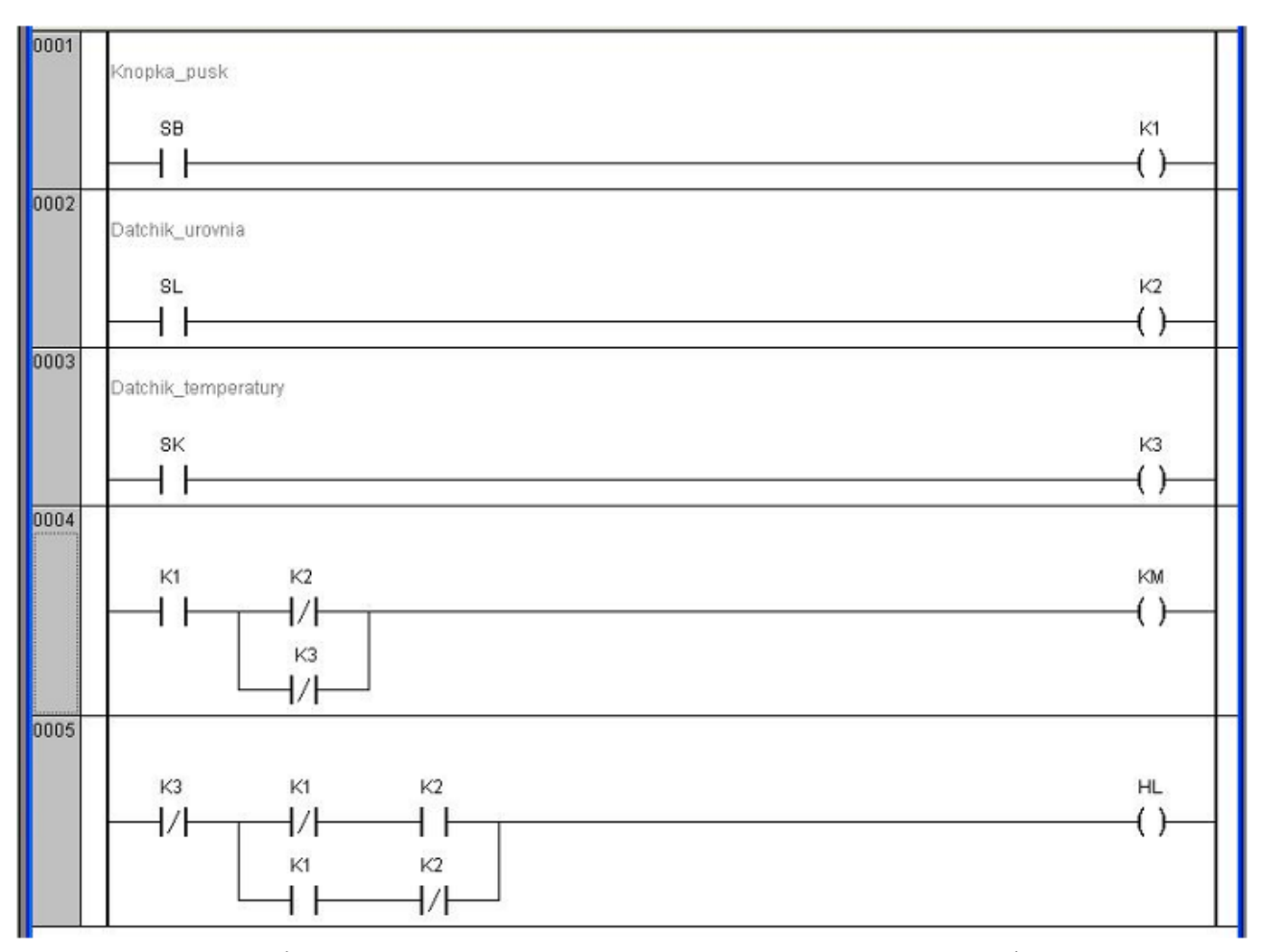

Рис. 15 – Система логіко-програмного керування дискретним процесом у вигляді програми мовою LD.

Якщо в міру збільшення кількості елементів у ланцюзі їм вже не вистачає місця в межах меж робочої області, то користуючись горизонтальним «прокручуванням» зміщаємо ланцюг вліво. Якщо в міру додавань ланцюгів їм уже ніде розміщатися, то за допомогою вертикального «прокручування» піднімаємо всю багатоступінчасту схему або зменшуємо масштаб.

#### **2.5 Завдання в програмі вихідних дискретних сигналів.**

Крім «звичайних» реле —( )- можна застосовувати «інверсний» аналог, позначений у програмі — $($  /  $)$ -.

Це реле може мати скільки завгодно замикаючих і розмикаючи контактів, але логіка їх дії протилежна поведінці контактів звичайного реле: при відсутності струму в —( / ) замикаючий контакт —| |- замкнутий контакт, розмикаючий, —| / |- розімкнутий. При подачі живлення в котушку -( / )- стан її контактів змінюється на протилежне.

У наборі програмних компонентів є також спеціальні обмотки **SET** і **RESET**, позначені в лінійці кнопок як —(S)- і —(R)-. З їхньою допомогою можна фіксувати умови керування виконавчим механізмом.

Якщо обмотка S «спрацює», тобто прийме значення ІСТИНА (TRUE), то змінити цей стан на протилежний, тобто НЕПРАВДА (FALSE), можна лише за допомогою обмотки R (Рис. 16).

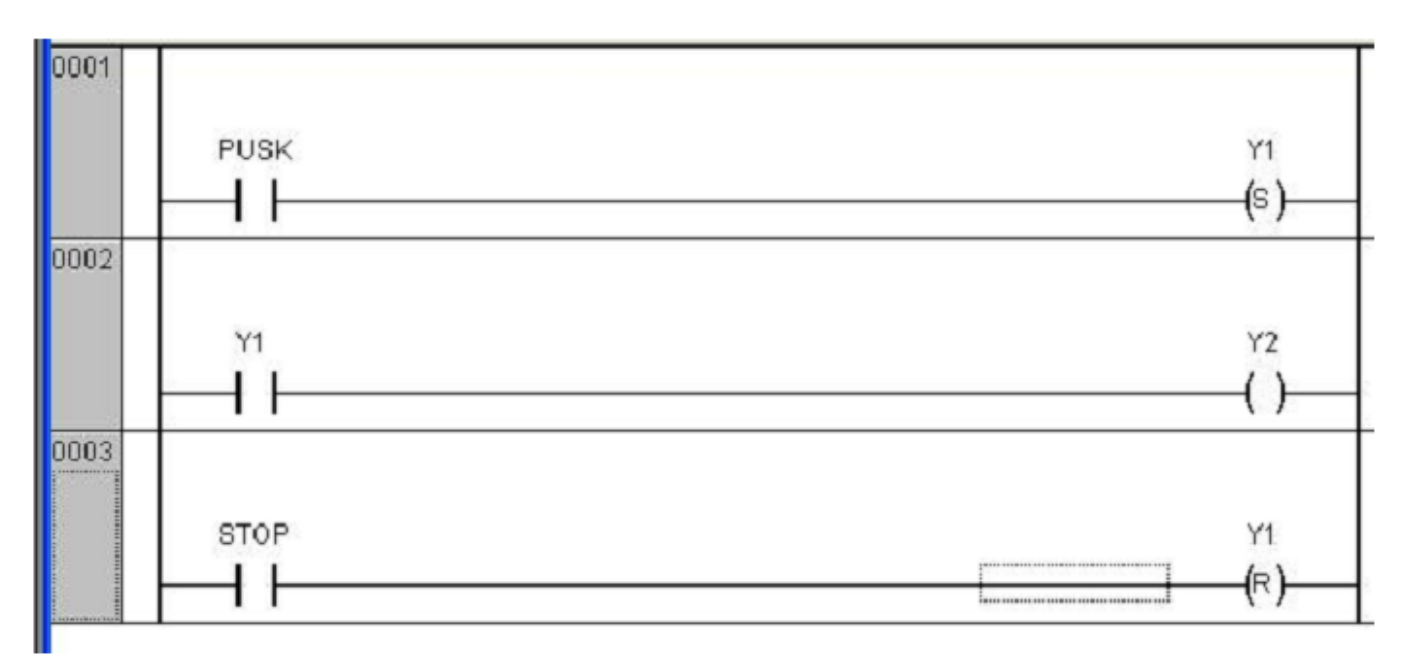

Рис. 16 – Ld-Діаграма фіксації котушки реле Y2 за допомогою обмоток S і R.

Ця схема працює як класичний Rs-тригер: при короткочасному натисканні кнопки **PUSK** спрацьовує котушка **S**, якій привласнимо ім'я **Y1**, і своїми контактами **Y1** включає авантаження – котушку реле **Y2**. Виключити реле **Y2** можна тільки натисканням кнопки **STOP**. Одночасне натискання на **PUSK** і **STOP**, як і в класичному Rs-тригері, неприпустимо. Слід помітити, що котушкам R і S привласнене те саме ім'я! В нашому прикладах Y1.

Це ж завдання самофіксації можна виконати й на звичайному реле (Рис. 17).

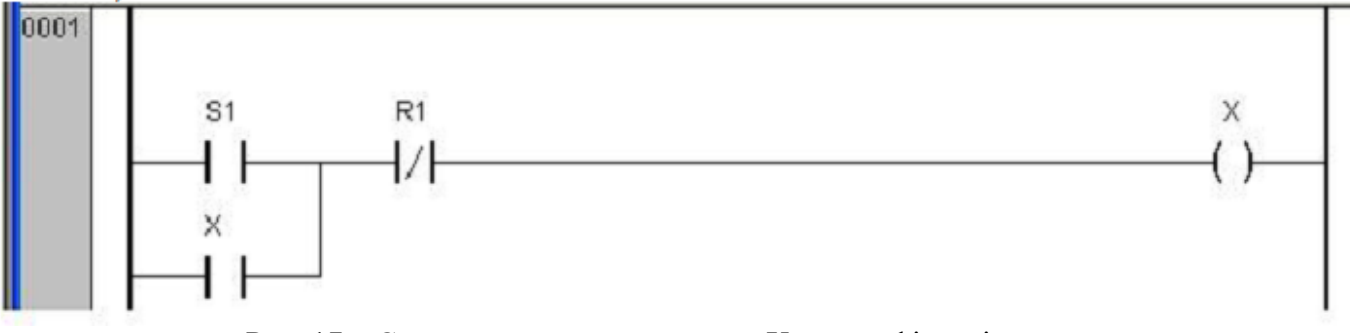

Рис. 17 – Схема керування котушкою Х з самофіксацією стану.

При короткочасному натисканні на кнопку **S1** відбувається спрацьовування реле **X**, яке своїм контактом **X** фіксує цей стан. Відключення реле **X** можливо тільки натисканням на кнопку **R1**.

Зазначений прийом самофіксації (саможивлення) широко використовується на практиці при організації логіко-програмного керування дискретними виконавчими пристроями.

#### **2.6 Дослідження LD -програми в режимі емуляції.**

Отже, вихідну РКС (Рис. 7) запрограмували в CoDeSys мовою LD і представили її у вигляді багатоступінчастої схеми (Рис. 15). Тепер необхідно перевірити виконання запланованих умов спрацьовування й відсутність неправильних включень виконавчих елементів.

Усе це можна виконати в режимі емуляції, не використовуючи реальні апаратні засоби й сам ПЛК. Для цього:

- Наводимо курсор на **Онлайн (Online)** (Рис. 3), клацаємо 1ЛКМ. Відкривається меню (Рис. 18).

- Зміщаємо курсор до рядка **Режим емуляції (Simulation Mode)**, клацаємо 1ЛКМ. Перед цим рядком з'явиться «галочка» √, що свідчить про готовність програми до «діалогу». І надалі при роботі із цієї програмою навіть у випадку внесення в неї змін, доповнень повторювати цю операцію не треба.

- Знову відкриваємо це меню. Клацаємо 1ЛКМ по рядку **Підключення (Login)**. Ліва вертикальна «шина живлення» реле, що розмикають контакти, ділянки ланцюгів від цієї шини до якогось «непровідного» у цім положенні елемента ланцюга (наприклад, замикаючого контакту) зафарблюються в синій колір.

Можлива ситуація, коли після клацання 1ЛКМ по **Підключення** буде видане повідомлення про допущену помилку в програмі. Можливо, забули привласнити ім'я якомусь компоненту або зняти ??? на вході того або іншого функціонального блоку FB. У кожному разі, не зробивши необхідні корективи, рухатися далі не можна. Будемо вважати, що в нашій схемі немає помилок або ми їх уже усунули.

| Подключение                   | Alt+F8         |  |
|-------------------------------|----------------|--|
| Отключение                    | Ctrl+F8        |  |
| Загрузка                      |                |  |
| Старт                         | F <sub>5</sub> |  |
| Cron                          | Shift+F8       |  |
| Сброс                         |                |  |
| Сброс (холодный)              |                |  |
| Сброс (заводской)             |                |  |
| Переключить точку останова    | F <sub>9</sub> |  |
| Диалог точек останова         |                |  |
| Шаг поверху                   | F10            |  |
| Шаг детальный                 | F8             |  |
| Один цикл                     | $Ctrl + FS$    |  |
| Записать значения             | $Ctr +F7$      |  |
| Фиксировать значения          | F7.            |  |
| Освободить фиксацию           | Shift+F7       |  |
| Диалог Запись/Фиксация        | Ctrl+Shift+F7  |  |
| Показать стек вызовов         |                |  |
| Отображать поток выполнения   |                |  |
| ◆ Режим эмуляции              |                |  |
| Параметры связи               |                |  |
| Загрузка исходных текстов     |                |  |
| Создание загрузочного проекта |                |  |
| Записать файл в ПЛК           |                |  |
| Читать файл из ПЛК            |                |  |

Рис. 18 – Меню Онлайн.

- Знову відкриваємо меню **Онлайн** і клацаємо 1ЛКМ по рядкові **Старт (Run)**. Програма готова до приймання вхідних сигналів. Можна приступитися до її дослідження.

- Почнемо з комбінації вхідних сигналів, рівних логічному нулю **SB** = 0, **SL** = 0, **SK** = 0, тобто **SB**, **SL** і **SK** не спрацювали. Відкриваємо меню **Онлайн** і клацаємо 1ЛКМ по рядкові **Записати значення (Write Values)**. Переконуємося, що К1, К2, К3, KМ й HL не спрацювали, про що свідчить їх незмінний вигляд.

- Переходимо до другої комбінації. Повинен замкнутися контакт кнопки керування **SВ** (**SВ** = 1). Наводимо курсор на контакт **SВ**, клацаємо 2ЛКМ. В порожнині цього контакту з'явиться синій квадратик. Відкриваємо меню **Онлайн** і клацаємо 1ЛКМ по рядкові **Записати значення**. Контакт **SВ**, котушка **К1** і весь перший ланцюг заллються синім кольором. Контакти **К1** у четвертіому та п'ятому ланцюгах замикаються й також зафарблюються в синій колір. Розмикаючі контакти **К3** і **К4** у цих ланцюгах залишаються замкненими, отже, спрацьовують **КМ** і **HL**.

Аналогічно необхідно досліджувати роботу програми при всіх інших комбінаціях вхідних сигналів з метою перевірки правильності реалізації алгоритму керування й виявлення можливості неправильних спрацьовувань виконавчих елементів.

Наприклад, необхідно «розімкнути» контакт **SВ** і «замкнути» **SК**. Для цього наводимо курсор на **SВ**, клацаємо 1ЛКМ. У порожнині контакту з'явиться зелений квадратик, а частина залишиться синьою. Наводимо курсор на **SК**, клацаємо 1ЛКМ. Контакт заливається синім кольором. Відкриваємо меню **Онлайн**, клацаємо 1ЛКМ по рядкові **Записати значення**. Переконуємося, що виключилася котушка **КМ**. І так проходимо послідовно по всіх рядках таблиці станів вхідних і вихідних пристроїв.

У випадку дослідження такої простої системи, як у нашому прикладі, можна відразу перевірити тільки умови спрацьовування виконавчих елементів, створюючи «замикання» і «розмикання» відповідних вхідних елементів **SB**, **SL** і **SK** за вищеописаною методикою.

Якщо, приступаючи до дослідження реакції LD -Програми на наступну комбінацію станів вхідних сигналів, необхідно повернути схему в вихідний стан (**SB** = 0, **SL** = 0 і **SK** = 0), то для цього досить клацнути 1ЛКМ по рядкові **Відключення (Logout)**, тобто відключити режим **Онлайн**. Потім по освоєній уже методиці запустити режим емуляції, створити необхідну комбінацію станів вхідних елементів і, нажавши 1ЛКМ по рядку **Записати значення**, зафіксувати поведінку виконавчих елементів.

При великій кількості ланцюгів багатоступінчастої схеми немає можливості бачити її на моніторі цілком навіть при найменшому масштабі. Тому перед натисканням 1ЛКМ на рядок **Записати значення** можна, користуючись прокручуваннями, перемістити ділянку схеми, що цікавить нас, в поле зору й лише потім запустити її.

#### **2.7. Завантаження програми в ПЛК**

Дотепер розглядалися різні аспекти розробки LD-Програм у припущенні, що їх дослідження буде завершуватися тільки в режимі емуляції, тобто без наступної прив'язки до конкретного ПЛК.

Заповнимо цей пробіл на прикладі розробленої програми (Рис. 15).

Перед завантаженням програми в ПЛК необхідно виконати конфігурацію вхідних і вихідних змінних, тобто ввести імена цих змінних певним чином у конфігуратор ПЛК. Розглянемо цей етап подробніше.

Для цього внизу вікна організатора об'єктів (Рис. 5) необхідно нажати 1ЛКМ на вкладку **Ресурси (Resources)** і з дерева ресурсів вибрати **Конфігурація ПЛК (PLC Configuration)**. Відкриється вікно (Рис. 19), в якому слід повідомляти вхідні й вихідні змінні.

Нагадаємо, що в розробленій програмі три вхідні змінні (SB, SL, SK) і дві вихідні (КM і HL). Почнемо із вхідних елементів.

У лівій частині вікна конфігуратора слід розкрити вкладку PLC150.І, клацнувши 1ЛКМ по символу «+». Потім 2ЛКМ клацнути по **Discrete Input 6 bit**. Тому що в контролері ОВЕН ПЛК150 усього 6 дискретних входів, то в нашому розпорядженні буде 6 рядків: від АТ%IВ0.0.0 до АТ%IВ0.0.5. Ми має право вибрати будь-які два входи з шести можливих. Наприклад, нажавши на «+», розкриваємо вкладку AT % IB0.0: BYTE. Далі клацаємо 1ЛКМ на самому початку рядка AT % IB0.0.0: BOOL і вводимо ім'я змінної **SB**. Завершуємо введення клавішею **Enter**. Аналогічним чином, але тільки вже в рядку AT % IB0.0.1:BOOL привласнимо значення змінної **SL**, а рядку AT % IB0.0.2: BOOL – змінної **SК**.

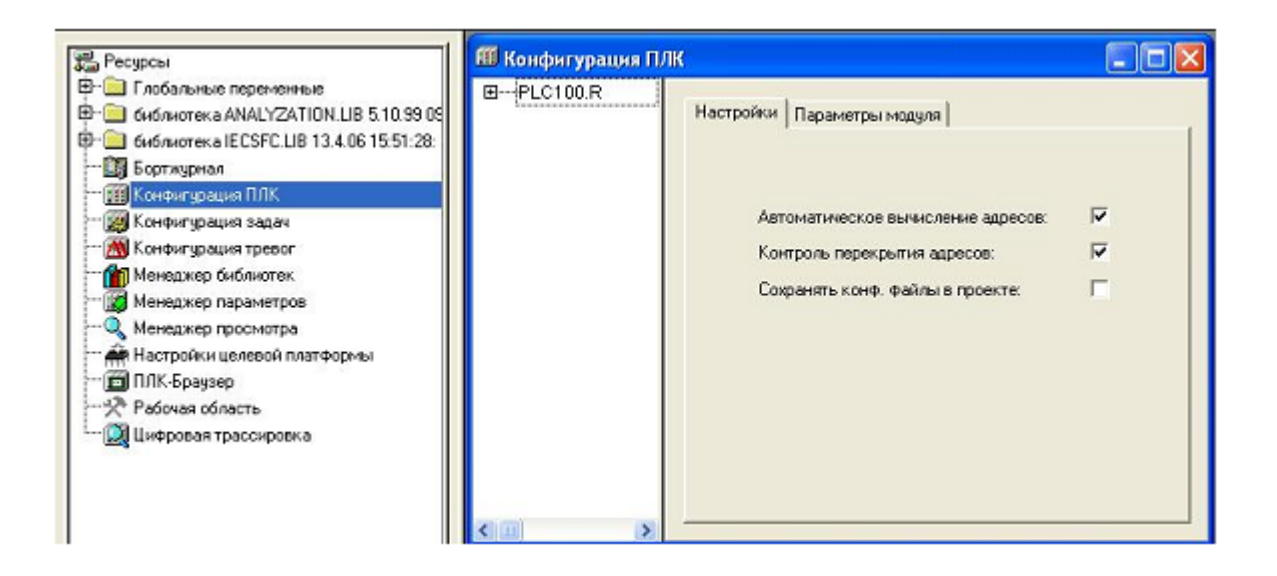

Рис. 19 – Відкриття вікна «Конфігурація ПЛК».

Для введення вихідних змінних необхідно нажати на «+» біля рядка **Discrete Output-Relay**. У контролері ОВЕН ПЛК150 чотири дискретних виходи. Тому відкриються 4 рядки: від AT%QX1.0 до AT%QX4.0. Вибираємо будь-які дві із чотирьох. Наприклад, клацаємо 1ЛКМ на початку напису AT у рядку AT%QX1.0: BOOL і вводимо ім'я першої вихідної змінної **КМ**. Аналогічним образом слід увести ім'я другої змінної виводу **HL** в рядок AT %QX2.0: BOOL.

Отже, змінні введені, і отриманий результат представлений у вікні конфігуратора (Рис. 20).

Виконані дії по конфігурації ПЛК припускають, що при апаратній реалізації даної системи керування, кнопка керування **«Пуск» SB**, дискретні датчики температури **SK** і рівня **SL**, обмотка магнітного пускача **КМ** і сигнальна лампа **HL** будуть підключені до відповідних входів та виходів контролера.

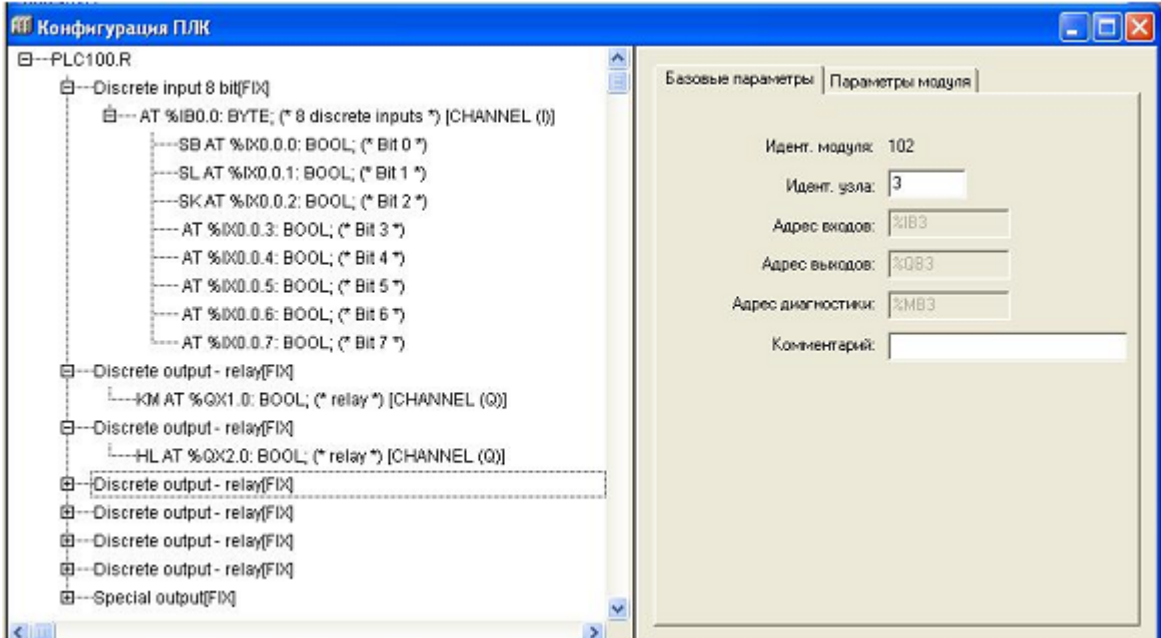

Рис. 20 – Вікно конфігуратора ПЛК.

Тепер створений проект можна відкомпілювати командою **Компілювати** в меню **Проект** або клавішею **F11**. Якщо все зроблене вірно, то у нижній частині вікна повинне з'явитися

повідомлення 0 помилок або **Проект актуальний**. А якщо ні, то необхідно виправити допущені помилки. В цьому допоможуть розгорнуті повідомлення про помилки.

Наступним етапом є підключення контролера до комп'ютера. Контролер ОВЕН ПЛК150 має наступні комунікаційні інтерфейси: Ethernet 10/100 Mbps, RS232 (два канали), RS485. Зв'язок з контролером може бути організований двома засобами: по інтерфейсах Ethernet, Debug RS-232.

Один з варіантів організації зв'язку ПЛК із комп'ютером забезпечується через порт Debug RS-232. Даний порт розташований на лицьовій панелі контролера ОВЕН ПЛК150 і призначений для зв'язку ПЛК із середовищем програмування, завантаження програми користувача її налагодження. Підключення до цього порту здійснюється кабелем, що входить у комплект поставки ОВЕН ПЛК150. Використаний протокол – Gateway (протокол системи Соdеsуs).

Після організації зв'язку виконується настроювання каналу з'єднання з контролером у вікні **Параметри зв'язку (Communication parameters)**, викликуваному командою меню **Online**.

Далі в меню **Онлайн** клацаємо 1ЛКМ по рядкові **Підключення**. При цьому **Режим емуляції** повинен бути попередньо відключений.

Установлюється зв'язок між ПЛК і комп'ютером (системою Соdеsуs). Якщо компіляція проекту командою **Компілювати** ще не виконувалася, то вона буде виконана автоматично при з'єднанні контролера з комп'ютером по команді **Підключення**. При цьому виводяться виявлені помилки й попередження.

Команда **Завантаження** в меню **Онлайн** завантажує код проекту (програму) в контролер. Запускає програму в ПЛК команда **Старт** із меню **Онлайн**, а зупиняє – команда **Стоп**.

#### **3 Порядок виконання лабораторної роботи.**

Лабораторну роботу необхідно виконувати в наступній послідовності:

1. Вивчити основні відомості про склад і можливості програмного комплексу CoDeSys.

2. Запустити на комп'ютері програму CoDeSys.

3. Користуючись даними методичними вказівками, вивчити методику програмування ПЛК мовою LD і відпрацювати в середовищі CoDeSys усі приклади, наведені в розділі 2.

4. Отримати у викладача завдання на розробку програми керування дискретним технологічних об'єктом.

5. На основі аналізу алгоритму керування визначити склад вхідних і вихідних дискретних сигналів.

6. Написати Ld-Програму керування.

7. Дослідити розроблену програму в режимі емуляції.

8. Виконати конфігурацію вхідних і вихідних змінних

9. Компілювати отриману Ld-Програму.

10. Виконати підключення контролера до комп'ютера й подати напругу живлення на ПЛК.

11. Завантажити код розробленої програми в ПЛК.

12.Промоделювати на лабораторному стенді роботу системи логіко-програмного керування. Для цього запустити програму в ПЛК. Імітуючи за допомогою перемикачів і кнопок керування ввод у контролер вхідних дискретних сигналів, перевірити правильність реалізації заданого алгоритму, спостерігаючи за станом індикаторних ламп, що імітують дискретні виконавчі пристрої.

13. Зупинити виконання програми в ПЛК і відключити живлення.

14. Оформити звіт по лабораторній роботі.

## **4. Зміст звіту.**

У звіті вказується мета лабораторної роботи й приводяться наступні результати:

1. Завдання на розробку програми керування дискретним технологічним об'єктом.

2. Таблиці вхідних і вихідних сигналів із вказівкою найменування сигналів, їх умовних позначеннь і джерел (датчиків) і виконавчих пристроїв сигналів.

3. Блок-схема алгоритму керування.

4. Текст програми мовою LD.

5. Виводи за результатами дослідження програми в режимі емуляції й моделювання роботи системи керування на лабораторному стенді.

## **5. Контрольні питання.**

1. Яке призначення базових команд мови?

2. Яка структура Ld-Програми?

3. Як в Ld-Програмі задають перевірку стану вхідних дискретних сигналів?

4. Якими командами в Ld-Програмі формують вихідні дискретні сигнали?

5. Яким чином можна фіксувати вихідні дискретні сигнали?

6. Як виконати конфігурацію вхідних і вихідних змінних?

7. Як перевірити правильність Ld-Програми?

8. Як завантажити код програми в ПЛК?

9. Як запустити програму в контролері?